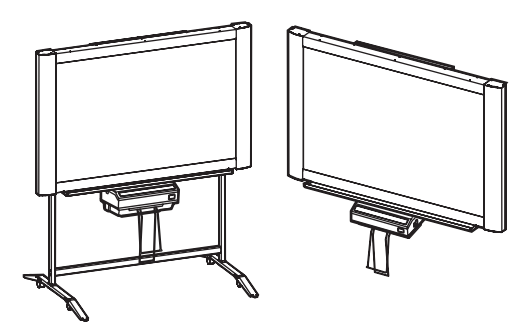

[ 支架 (选购)] [ 墙壁安装 (选购)]

# **Panasonic**

电子扫描板

使用说明书

**型号 UB-518B** 

UB-618B

[ 附安装说明书(供有资格的维修服务人员使用)]

此图所示为 UB-518B 系列。 (支架和墙壁安装套件为选购件。)

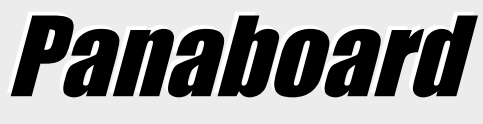

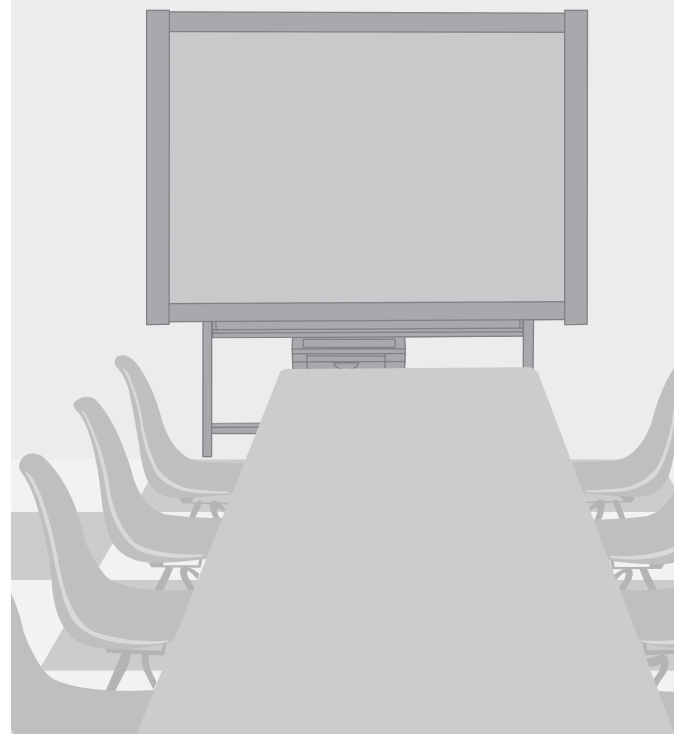

• 在安装本装置时,请参考安装说明书。

• 使用电子扫描板前,请通读使用说明书并将其保管好以备将来参考使用。

#### 感谢您购买 Panasonic 电子扫描板。

#### 为了获得最佳的性能和使用安全,请务必仔细阅读使用说明书。

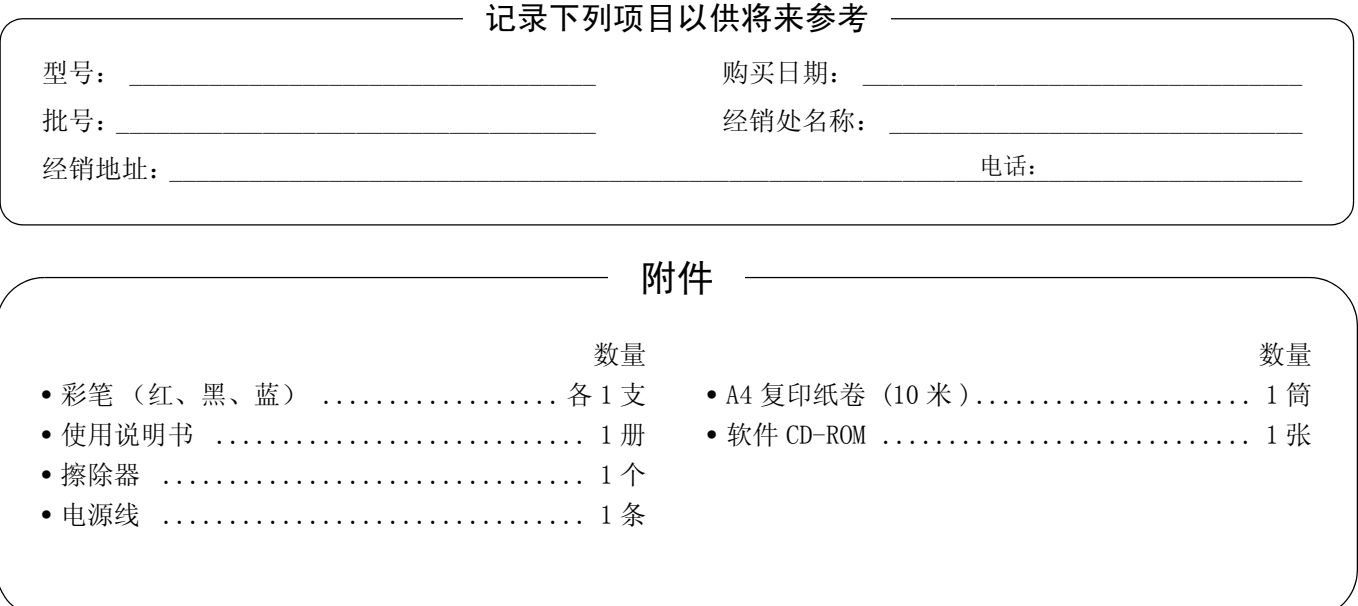

• 支架为选购件。在此顺便要提及的是本说明书中所进行说明的是电子扫描板使用支架时之例。

• USB 电缆不是附件。

- Microsoft 和 Windows 是 Microsoft 公司在美国和 / 或其他国家的注册商标或标识。
- IBM 是 International Business Machines 公司的注册商标。
- Pentium 是 Intel 公司或其所属公司在美国和其他国家的商标或注册商标。
- Adobe、Acrobat、Acrobat Reader 和 Reader 是 Adobe Systems 公司在美国和 / 或其他国家的商标或注册商标。
- 本手册中所使用的所有商标均是各相应公司的财产。

此使用说明书的内容如有变更,恕不另行通知。

#### 有关保存数据的警告

因操作错误、静电、电气干扰、振动、灰尘或因故障、修理或意外关闭电源而使本系统的保存设备或其任何选 购的保存设备受到不良影响时,其记忆内容可能会丢失或改变。操作本系统前,请重点阅读使用说明书以及帮 助信息中的有关安全注意事项,并在操作过程中遵守这些项目。

#### 请认真遵守下列安全注意事项:

• 绝对要确保将所有的重要数据进行备份保存或保存原始数据。

厂家在此声明对保存在软磁盘、硬盘、光盘或其他记忆设备的任何数据的任何丢失或改变概不负责。

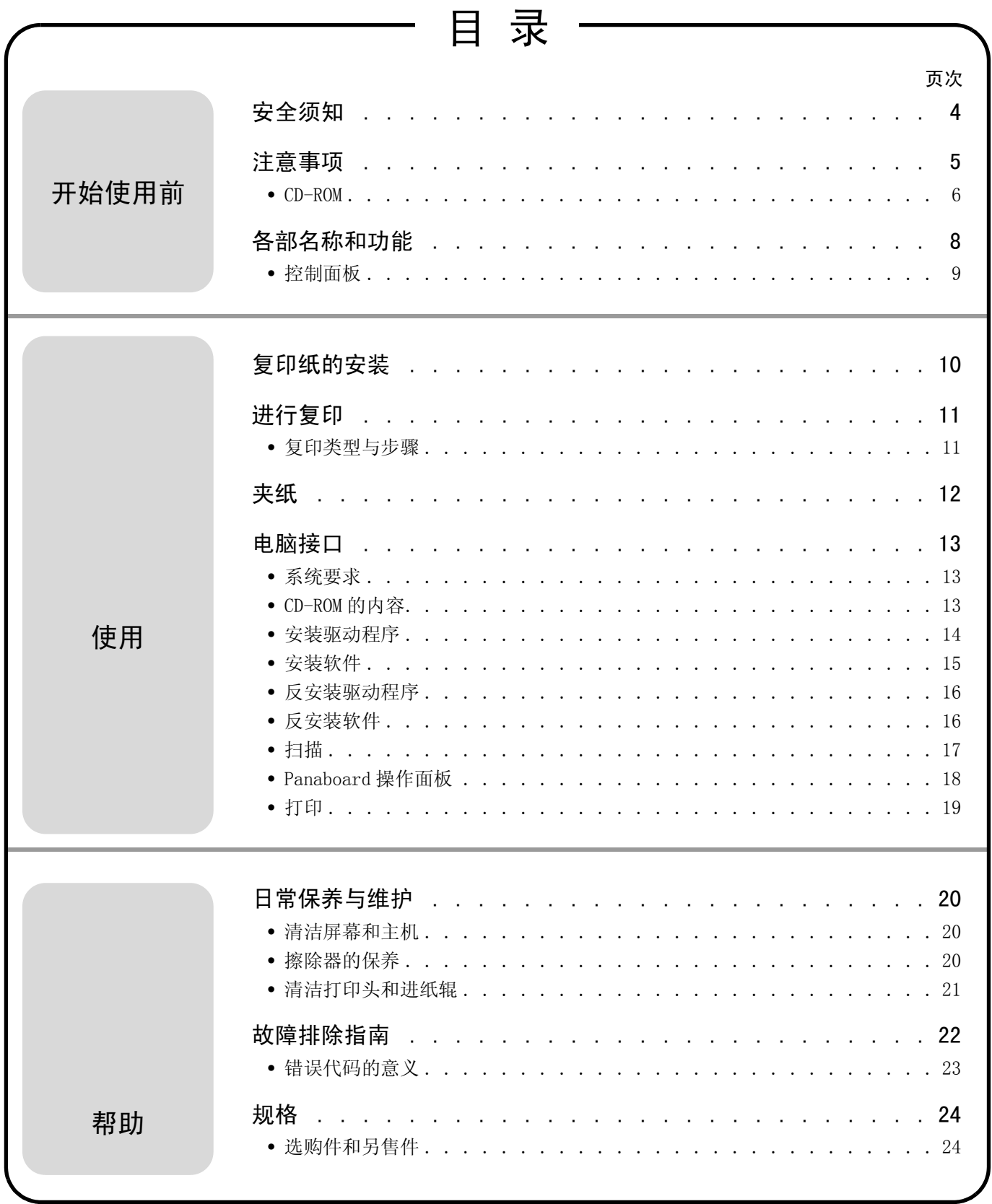

### <span id="page-3-0"></span>安全须知

#### 注意事项:

为防止触电的危险,切勿卸下本产品的外盖,请有资格的维修人员进行维修。

警告:

为防止火灾和触电的危险,切勿使本产品遭受雨淋或任何类型的潮湿环境。

电源输出插座必须靠近本设备,且便于插接。

本产品只能使用厂家所附的电源线。

如果本产品冒烟、过热、出现异味或异常杂音的话,请立即停止操作。这些情况可造成火灾或触电。请立即关闭本 产品,拔下电源线插头并与经销处取得联系以进行维修。

•(220-240 伏设备)

本设备必须使用认证的电源线。务必要遵守国家安装和 / 或设备的有关规定。根据 IEC 60227 (以 H05VV-F 3G 1.0 mm2 表示),认证的电源线不得轻于普通的聚氯乙烯挠线。

## 1 级 LED (发光二极管)产品

#### 吉 朋

此为A级产品, 在生活环境中, 该产品可能会造成无线电干扰。在这种情况下, 可能需要用户对其干扰采取切实 可行的措施。

### <span id="page-4-0"></span>注意事项

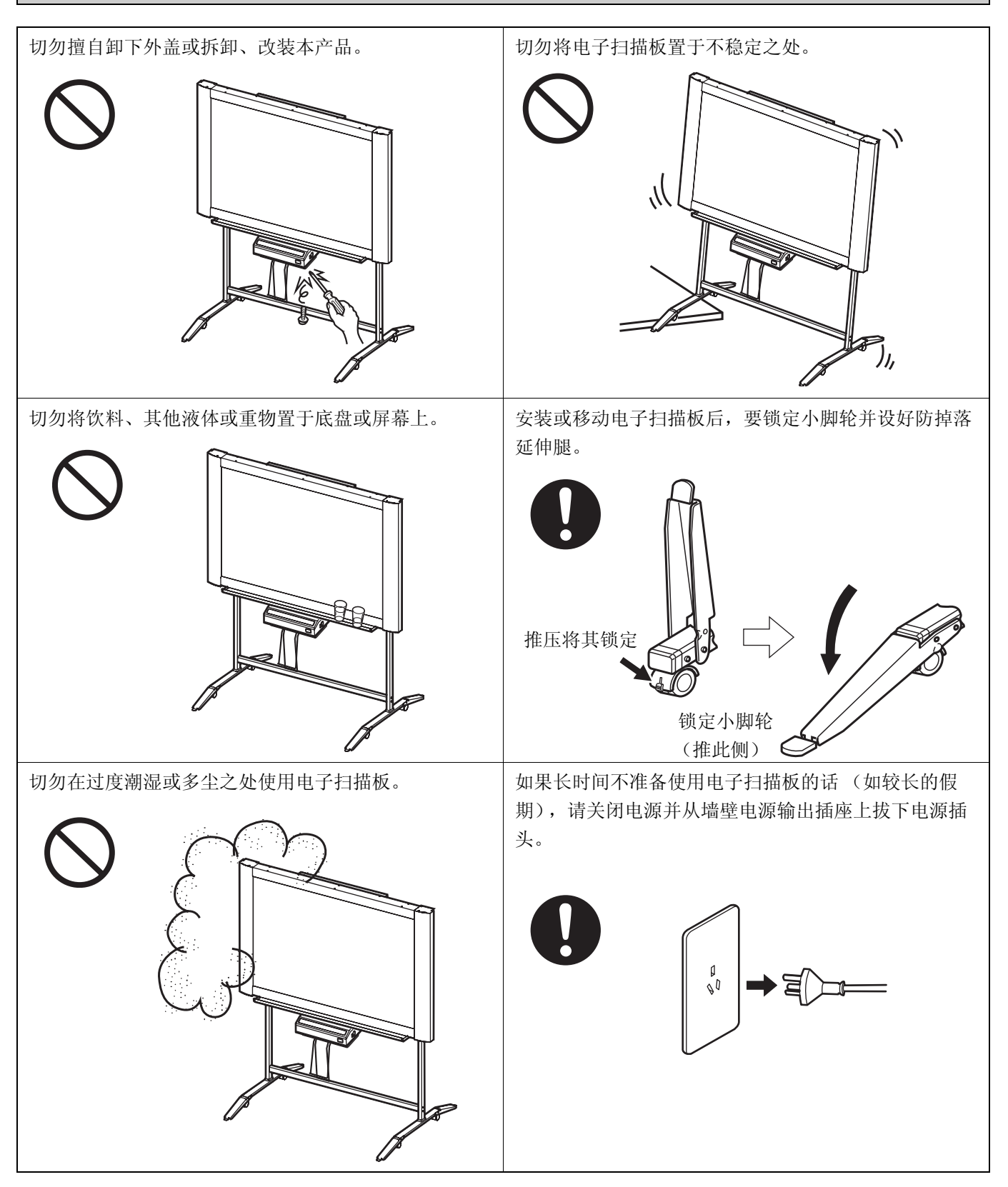

### 注意事项

即使电子扫描板安装在墙壁上也不要靠在屏幕或外盖 (下方)上。

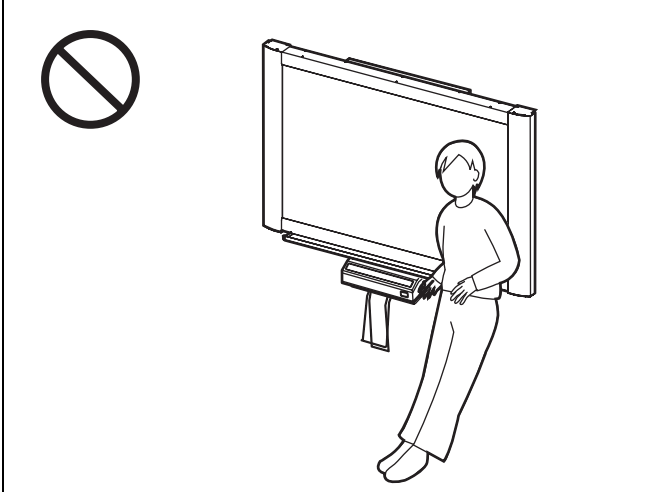

#### <span id="page-5-0"></span>■ CD-ROM

为防止 CD-ROM 意外损坏:

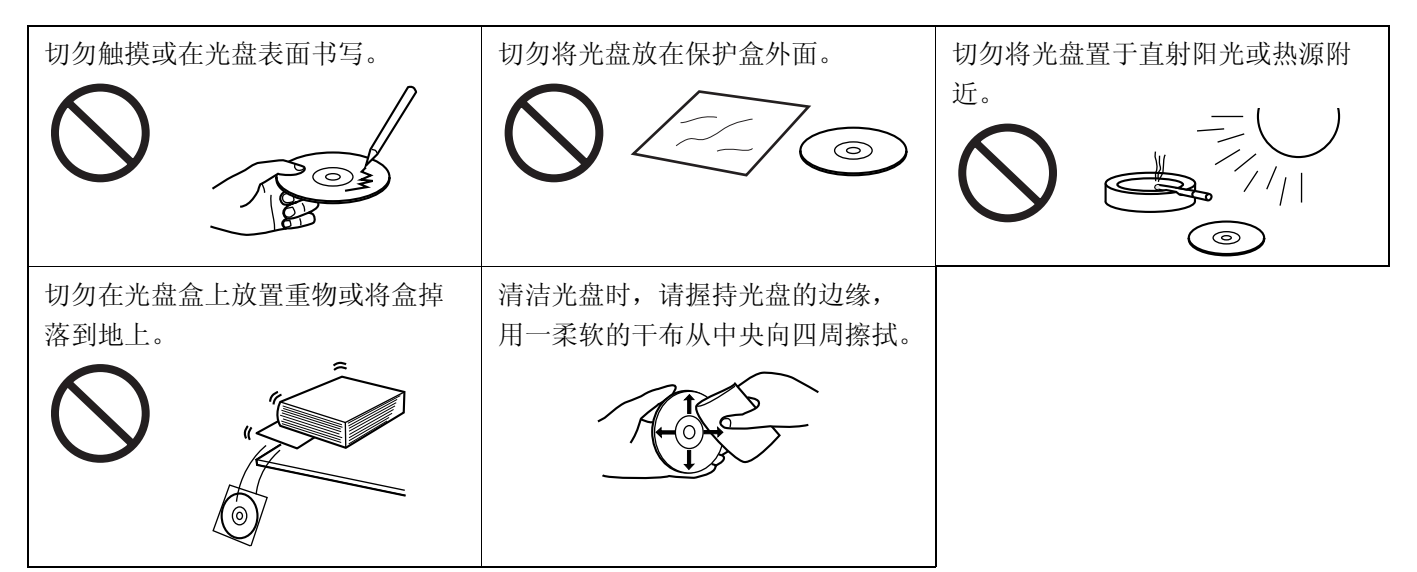

### 注意事项

<span id="page-6-0"></span>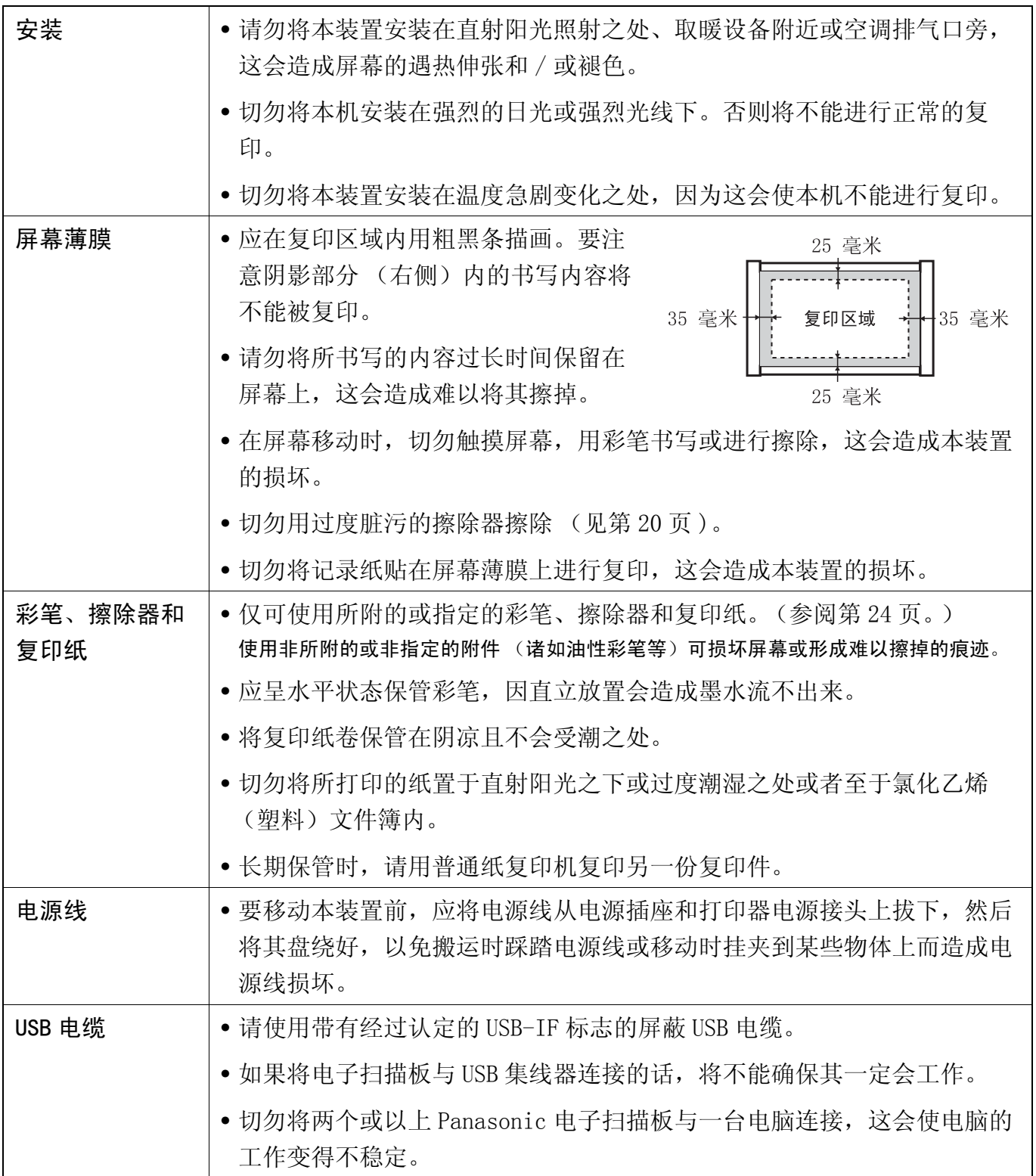

<span id="page-7-0"></span>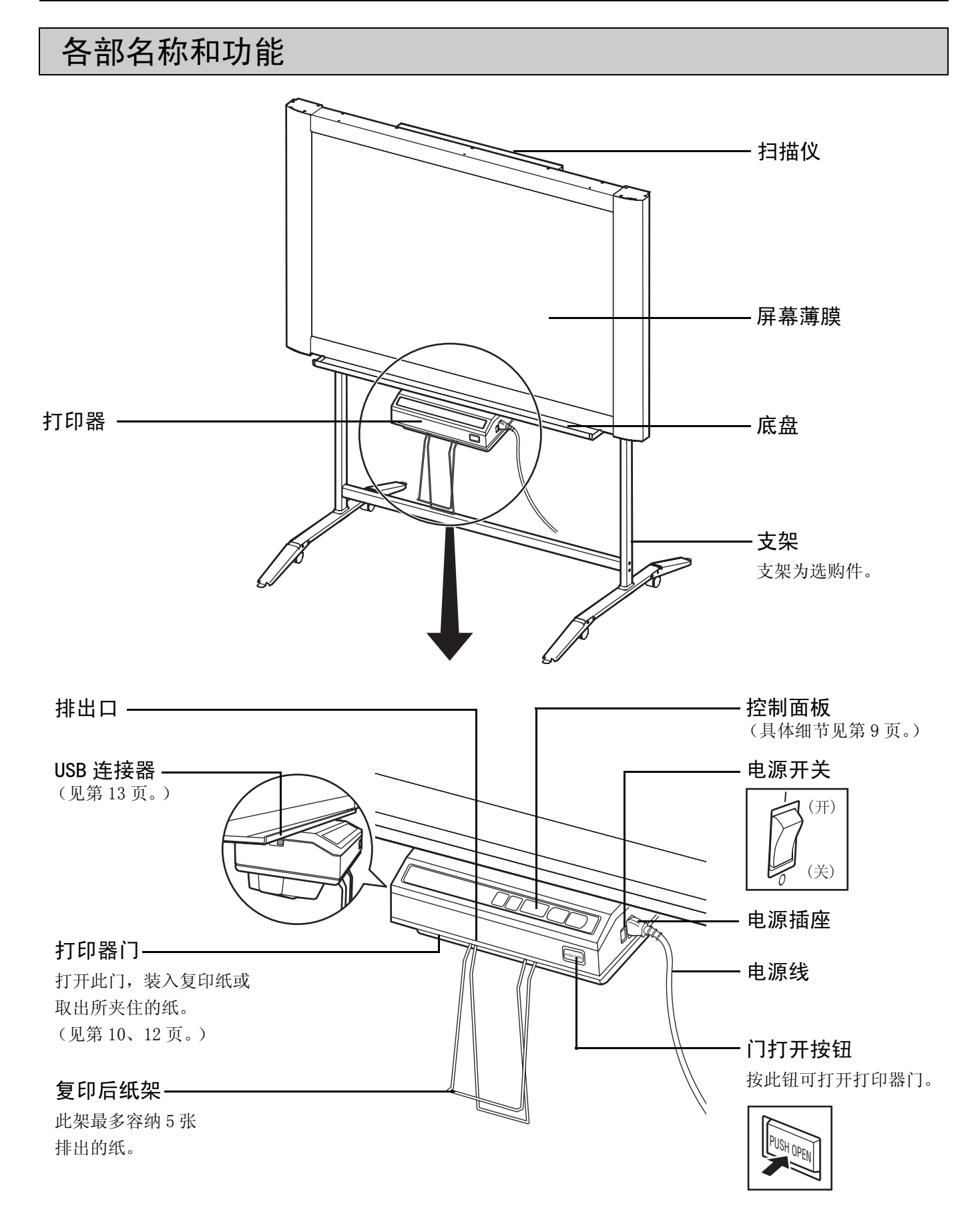

<span id="page-8-1"></span><span id="page-8-0"></span>■控制面板

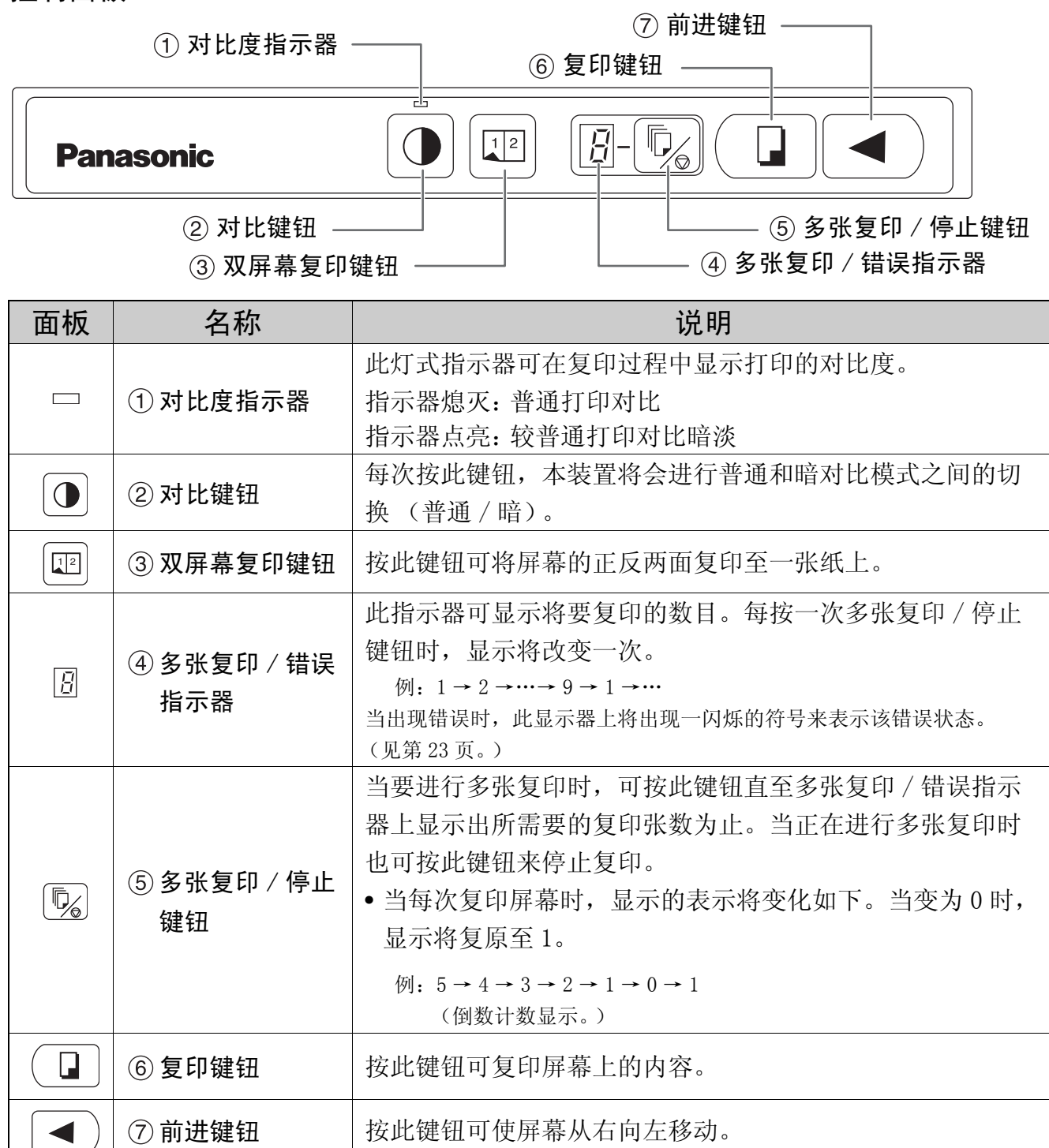

### <span id="page-9-1"></span><span id="page-9-0"></span>复印纸的安装

- **1** 将电源开关设定至开的位置 ( **<sup>I</sup>** )。
	- 当复印纸用完时,在多张复印 / 错误指示器上 的" P"将开始闪烁。
	- 屏幕将移动至原点位置后停止。

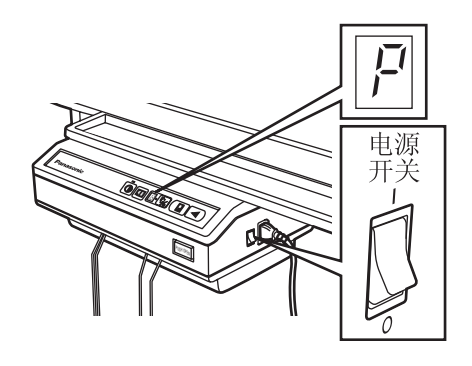

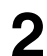

2 推压门打开按钮,打开打印器门。

• 如果复印纸舱内有复印纸的话,请将其取出 来。

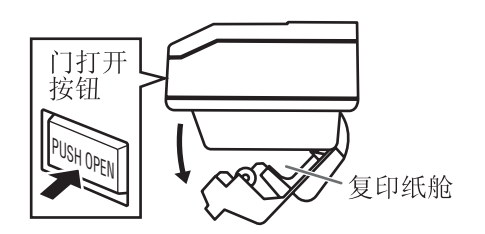

3 将打印器门打开至位置 B 处, 使光滑面<br>3 朝上装入复印纸卷, 然后将打印器门移 动至位置 A 以防止纸卷掉落 (如图所 示将其拉出约 15 厘米左右, 然后装 入。)

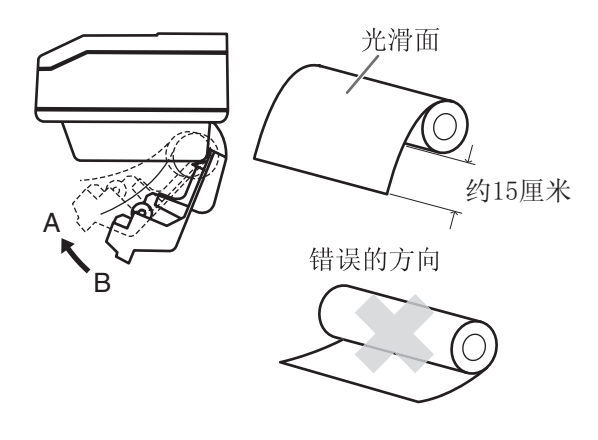

### 注意

- 使用纸芯直径为 25.4 毫米以上的复印纸卷。 使用卷芯小于此直径的复印纸卷会造成夹纸。
- **4** 将纸通过进纸辊的上方和切纸盖的下 方, 然后由排出口露出约 4 厘米。

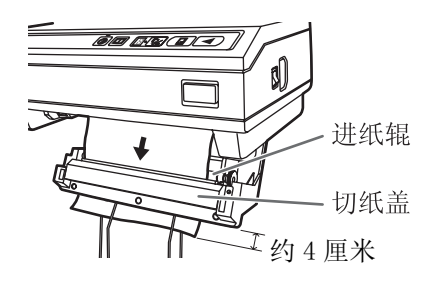

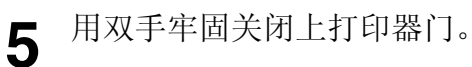

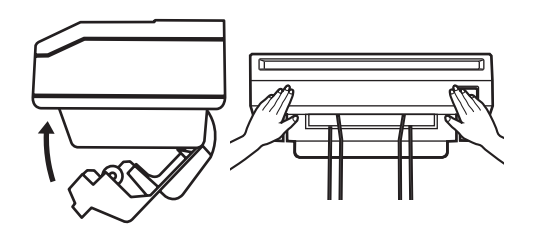

注意

• 一旦关上门后,将自动进纸和剪切。请取走 并扔掉小纸片。

#### 当出现下列情况时请装入新纸卷∶

- 当复印纸边缘可以看到红带时。
- 即使打印器门关好了,多张复印/错误指示器 " p "也会闪烁。

## <span id="page-10-0"></span>进行复印

此节将叙述如何复印描画在屏幕上的文字和图画。

- **1** 将电源开关设定至开的位置 ( **<sup>I</sup>** )。
	- 在多张复印 / 错误指示器上的 " ! " 将点亮 以表明本装置已经可以进行复印了。
	- 屏幕将移动至原点位置后停止。

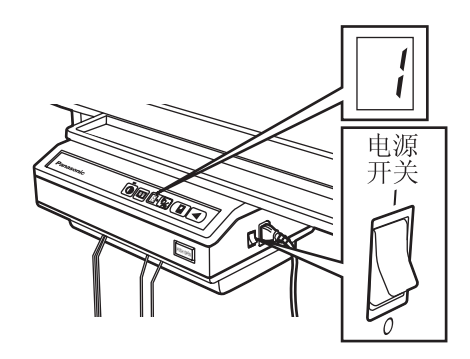

### 注意

• 当多张复印 / 错误指示器闪烁 " p "时, 请 参阅第 10 页的 "复印纸的安装"。

2 按复印键 (□。

- 将开始复印屏幕上的文字和图画,复印件将 从排出口排出。
- 复印后纸架最多能容纳 5 份。 ( 注意如果超过复印后纸架的容纳能力会造成 夹纸。)
- 有关进行多张复印、双屏幕复印等的具体细 节请参阅此页的"复印类型与步骤"一节。

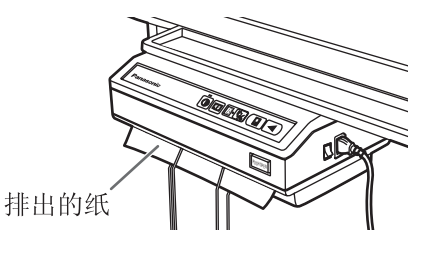

### 注意

- 复印时切勿触碰纸,否则会造成夹纸。
- 在黄色阴影部分的文字或图像不能复印上。

<span id="page-10-1"></span>■复印类型与步骤

### [A] 复印屏幕的正面

1) 按 键钮。

### [B] 复印屏幕的反面

- 1) 按 (<) 键钮将所要复印的屏幕移至正 面。
- 2) 按 键钮。

### [C] 进行多张复印 (最多 9 张)

- 1) 如有必要时可按 键钮来选择复印 的数目 $(1 \sim 9)$ 。
- 2) 按 键钮。
- 操作过程中可按 键钮来停止复印。

### [D] 进行双屏幕复印

将屏幕的正反两面复印至一张纸上

1) 按 键钮。

双屏幕复印

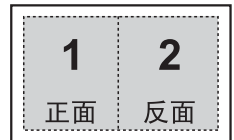

### <span id="page-11-0"></span>夹纸

要取出夹住的纸张时∶

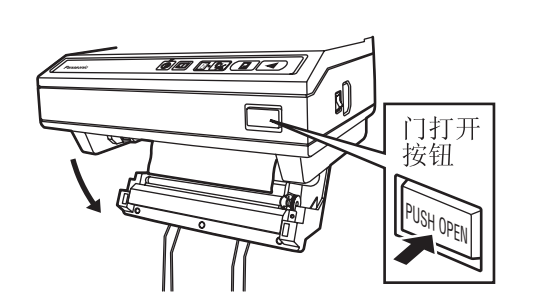

**1** 推压门打开按钮,打开打印器门。

2 将纸卷向 A 处牵拉来取出所夹住的纸。 如果所夹住的纸仍在切纸盖内的话,请 用镊子从沟槽 B 将其取出。

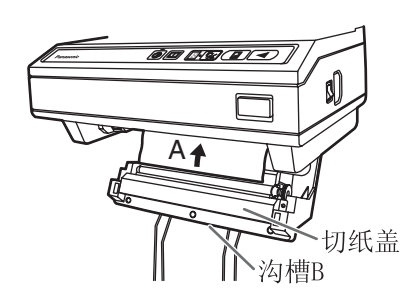

- 
- **3** 如图所示将纸切直。

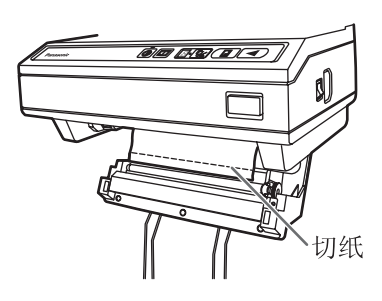

**4** 将纸通过进纸辊的上方和切纸盖的下 方,然后由排出口露出约 4 厘米。( 参 阅第 [10](#page-9-1) 页的步骤 4。) 当纸不能通过时,仅如图所示将纸放在 进纸滚筒,将纸的上方插到切纸器盖内 即可。

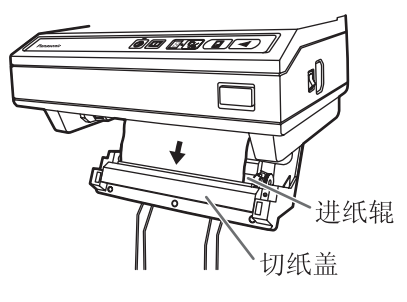

**5** 用双手牢固关闭上打印器门。

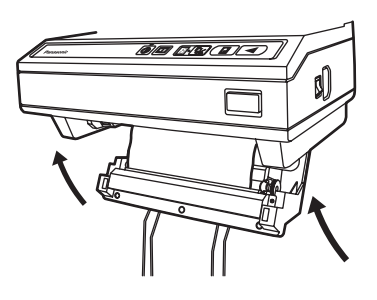

### 注意

- 使用纸芯直径为 25.4 毫米以上的复印纸卷。 使用卷芯小于此直径的复印纸卷会造成夹纸。
- 一旦关上门后,将自动进纸和剪切。请取走 并扔掉小纸片。

### <span id="page-12-0"></span>电脑接口

- Panasonic 文档管理系统 (以下称 Panasonic-DMS) 使用 TWAIN 驱动程序扫描描画在屏幕上的图像。
- Panasonic-DMS 具有管理文档 (图像文件)的能力。
- 打印器驱动程序可由您的电脑用打印器打印文档文 件。

### <span id="page-12-1"></span>■系统要求

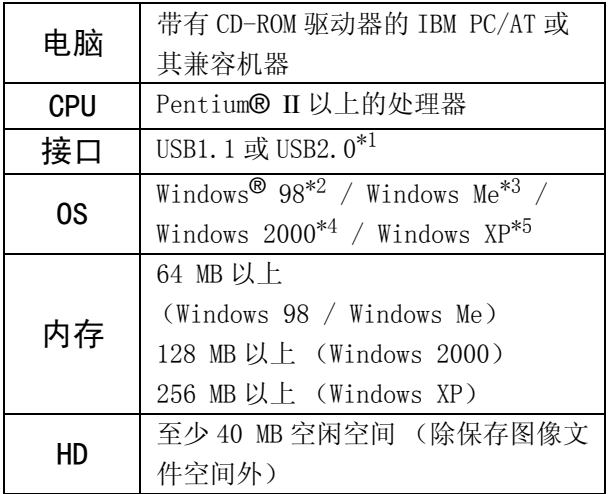

- $*1$  此电子扫描板可与 USB1.1 一起使用。
- \*2 Microsoft® Windows® 98 操作系统 (以下称 Windows 98)
- \*3 Microsoft® Windows® Millennium Edition 操作系统 (以下称 Windows Me)
- \*4 Microsoft® Windows® 2000 操作系统 (以下称 Windows 2000)
- \*5 Microsoft® Windows® XP 操作系统 (以下称 Windows XP)

### <span id="page-12-2"></span>■ CD-ROM 的内容

所附的 CD-ROM 包括下列项目:

- USB 驱动程序
- 打印器驱动程序
- TWAIN 驱动程序
- Panasonic-DMS 软件
- Panasonic-DMS 手册
- 电子扫描板操作说明书

### 将电子扫描板与电脑连接时须知

- 首先将 USB、打印器和 TWAIN 驱动程序安装到电脑 上,然后将电子扫描板与电脑连接(参阅第14页 的 "安装驱动程序"一节)。
- 如果将电子扫描板与 USB 集线器连接的话,将不能 确保其一定会工作。
- 切勿将两个或以上 Panasonic 电子扫描板与一台电 脑连接,这会使电脑的工作变得不稳定。
- 请使用带有经过认定的 USB-IF 标志的屏蔽 USB 电 缆。

### 电脑接口

#### <span id="page-13-1"></span><span id="page-13-0"></span>■安装驱动程序

首次使用电脑接口功能前,请按照下列步骤将 USB、 打印器和 TWAIN 驱动程序安装到电脑上。

#### 注意

• 先不要将 USB 电缆连接到电子扫描板上。

**1** 打开电脑的电源,启动 Windows\*1。

- Windows 2000 或 Windows XP应以管理者的身 分登入。
- \*1 Microsoft® Windows® 操作系统 (以下称 Windows)
- **2** 将 CD-ROM 插入 CD-ROM 驱动器。设置窗口将自动 出现。
	- 根据所使用操作系统或设定不同,有时设置 窗口可能不能自动出现。此时,请由资源管 理器执行 CD-ROM 内的 "Menu. exe"。
- **3** <sup>当</sup> "欢迎"窗口出现时,单击 [下一步]<sup>按</sup> 钮。
- 4 单击 [安装松下电子白板软件] 按钮。
	- 要安装 Panasonic-DMS 软件时,单击 [Panasonic-DMS]按钮 ([第 15](#page-14-1) 页)。
	- 要阅读所附 CD-ROM 上的使用说明书时,计算 机上必须安装 Adobe Reader 或 Acrobat Reader。如果能使用互联网的话,可由 Adobe 公司的网站下载。

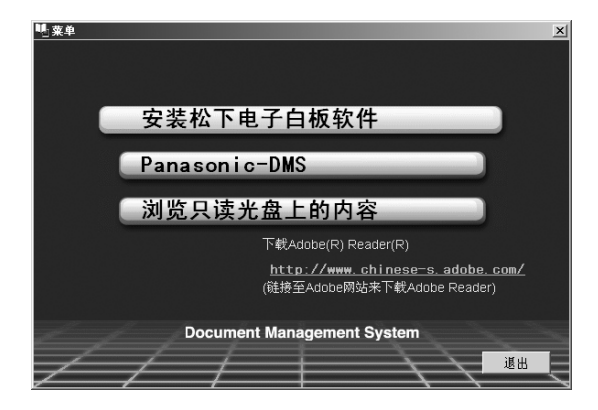

5 单击 [安装驱动程序] 按钮。

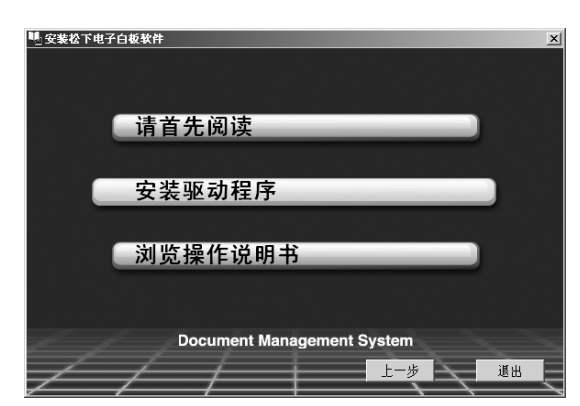

- **6** 仔细阅读 "软件使用许可协议",然后单击 [是]按钮。
- **7** 当出现下面的窗口时,在确认电子扫描板未与 电脑连接后,单击 [确定]按钮。
	- 如果 USB 电缆与电子扫描板连接的话,请将其 卸下,然后单击 [确定] 按钮。
	- 使用 Windows 98 或 Windows Me 时,可能需要 供安装操作系统的软磁盘或 CD-ROM。
	- 如果该画面提示重新启动 Windows, 请重新启 动 Windows。

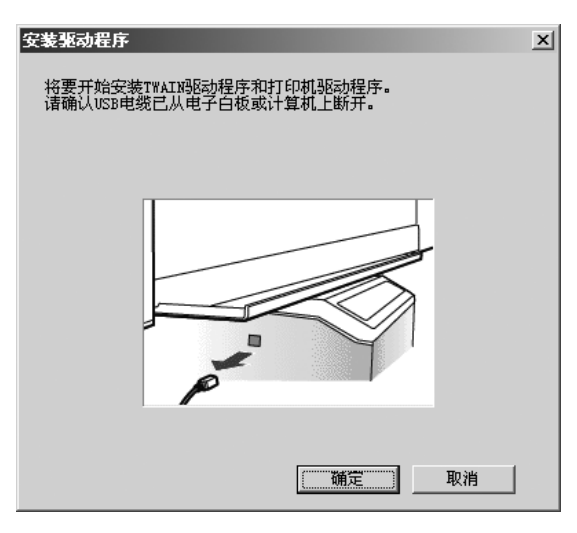

**8** 当出现下列窗口时,请打开电子扫描板的电 源,将电子扫描板的 USB 电缆与电脑连接。

> • 请使用带有经过认定的 USB-IF标志的屏蔽 USB 电缆。

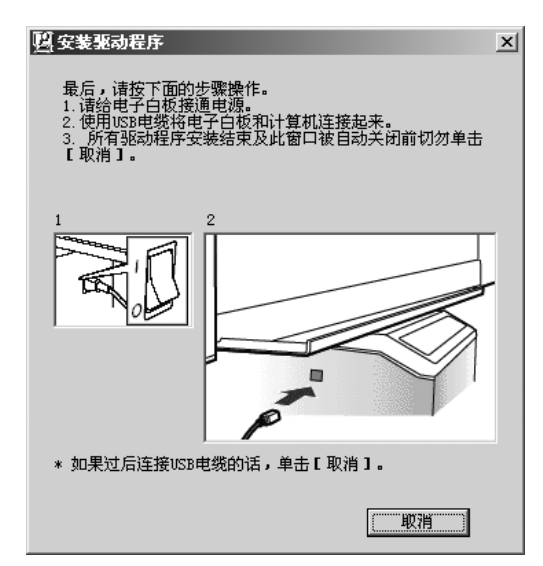

**9** 如果出现向导窗口时,请按屏上指示操作。

- 如果显示出向导窗口以在 Windows XP 内选择 打印驱动程序用文件 (##.inf) 的话,请选择 "windows\inf\oem##.inf"。
- 如果显示出向导窗口以连接到 Windows XP SP2 内的窗口更新的话,请选择 [不]。
- 如果 Windows 2000 / Windows XP 显示出警告 对话框的话,请选择 [是]或 [ 仍然继续 ] 来继续进行安装。
- 根据操作系统不同,新硬件向导窗口可显示 数次。
- 使用 Windows 98 或 Windows Me 时,可能需要 供安装操作系统的软磁盘或 CD-ROM。
- **10** 当安装结束后,单击 [确定]按钮。

### <span id="page-14-1"></span><span id="page-14-0"></span>■安装软件

当已经安装 Panasonic-DMS 时, 请将其保留 (不要 将其反安装),将新软件安装在同一个文件夹内将 其盖写。

- **1** 打开电脑的电源,启动 Windows。
	- Windows 2000 或 Windows XP应以管理者的身 分登入。
- **2** 将 CD-ROM 插入 CD-ROM 驱动器。设置窗口将自动 出现。
	- 根据所使用操作系统或设定不同,有时设置 窗口可能不能自动出现。此时,请由资源管 理器执行 CD-ROM 内的 "Menu.exe"。
- **3** <sup>当</sup> "欢迎"窗口出现时,单击 [下一步]<sup>按</sup> 钮。

### 4 单击 [Panasonic-DMS] 按钮。

- 要安装 USB、打印器和 TWAIN 驱动程序时, 单 击 [安装松下电子白板软件]按钮 (见[第 14](#page-13-1) 页)。
- 要阅读所附 CD-ROM 上的使用说明书时,计算 机上必须安装 Adobe Reader 或 Acrobat Reader。如果能使用互联网的话,可由 Adobe 公司的网站下载。

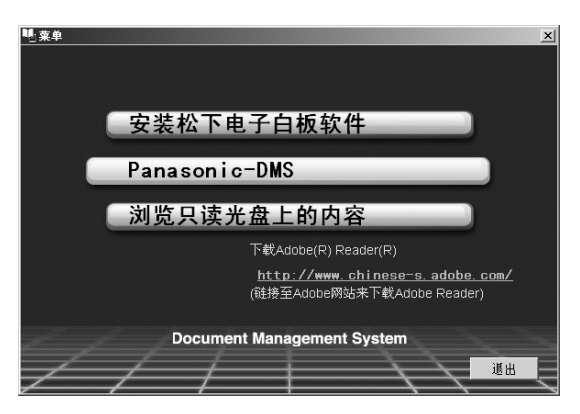

<span id="page-15-0"></span>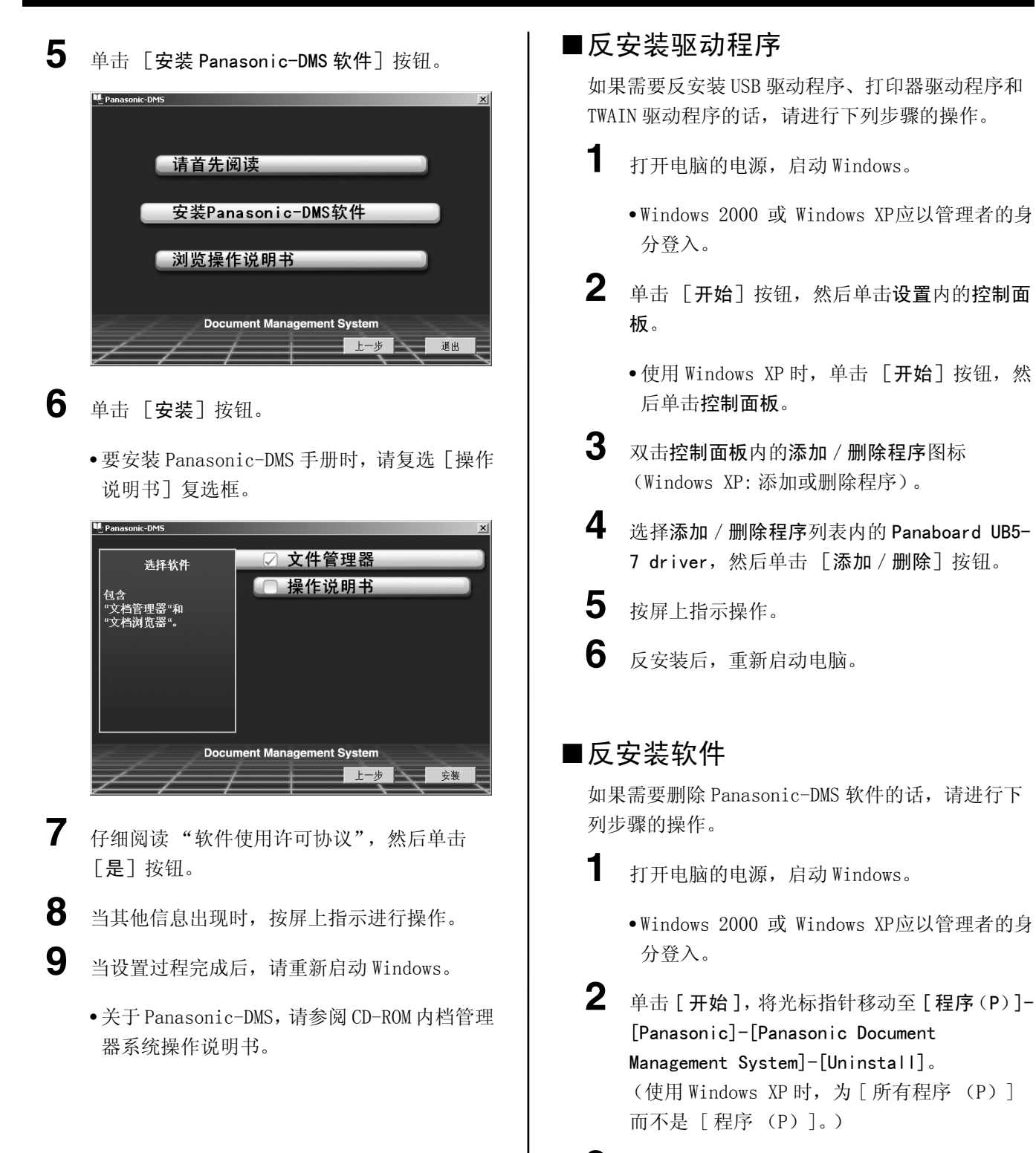

<span id="page-15-1"></span>**3** 单击 [确定]按钮。

**4** 反安装后,重新启动电脑。

### <span id="page-16-0"></span>■扫描

可通过操作 Panasonic-DMS 来将图像扫描到计算机 上。

- **1** 单击 [ 开始 ],将光标指针移动至 [ 程序(P)]- [Panasonic]-[Panasonic Document Management System]-[Document Manager]。 (使用 Windows XP 时, 为 [所有程序 (P) ] 而不是 [ 程序 (P)]。)
	- Panasonic-DMS 软件将运行。
- **2** 单击 [ 文件 ] 菜单,然后单击 [ 来源选择 ...]。
- **3** 选择 [Panaboard UB5-7 USB TWAIN driver] 按钮,然后单击 [选定] 按钮。
- 4 单击 [文件] 菜单, 然后单击 [图像取得...] 或 单击工具栏上 (扫描仪)图标。

#### • Panaboard 操作面板将出现。

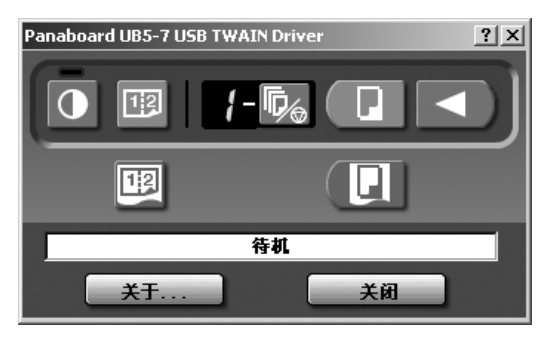

### 注意

- 当未显示 Panaboard 操作面板时,请确认 USB 电缆的连接或电子扫描板的状态。
- 5 单击 (F (扫描) 按钮或 B (双面扫描) 按钮。
	- 扫描将开始,所扫描的图像将显示在电脑屏 幕上。可用电子扫描板上的复印键钮或双面 复印键钮开始扫描。
- **6** 单击 Panaboard操作面板上的[关闭 ]来结束扫 描。
	- 关于文档管理器,请参阅 CD-ROM 内的文档管 理系统使用说明书。

### 注意

• 用鼠标拖动 Panaboard 操作面板或激活其他软 件程序可能会导致出现扫描问题。

### <span id="page-17-0"></span>■ Panaboard 操作面板

由下列 Panaboard 操作按钮可进行与电子扫描板控制面板 (第9页)同样的操作。

### 注意

• 当显示出 Panaboard 操作面板时,电子扫描板控制面板上的复印键钮和双面复印键钮用于将图像扫描到电脑 内。

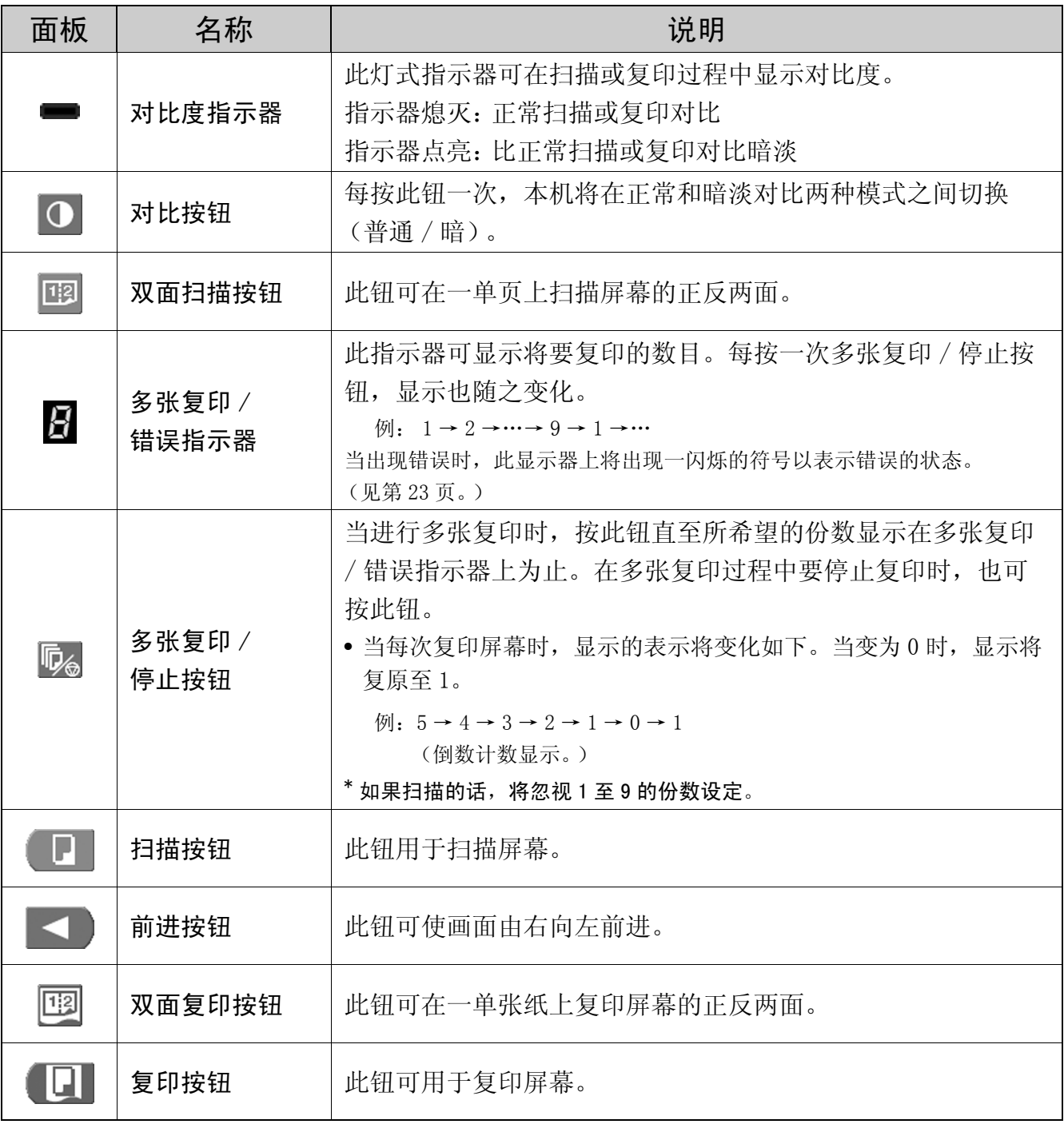

使用说明书

使用说明书

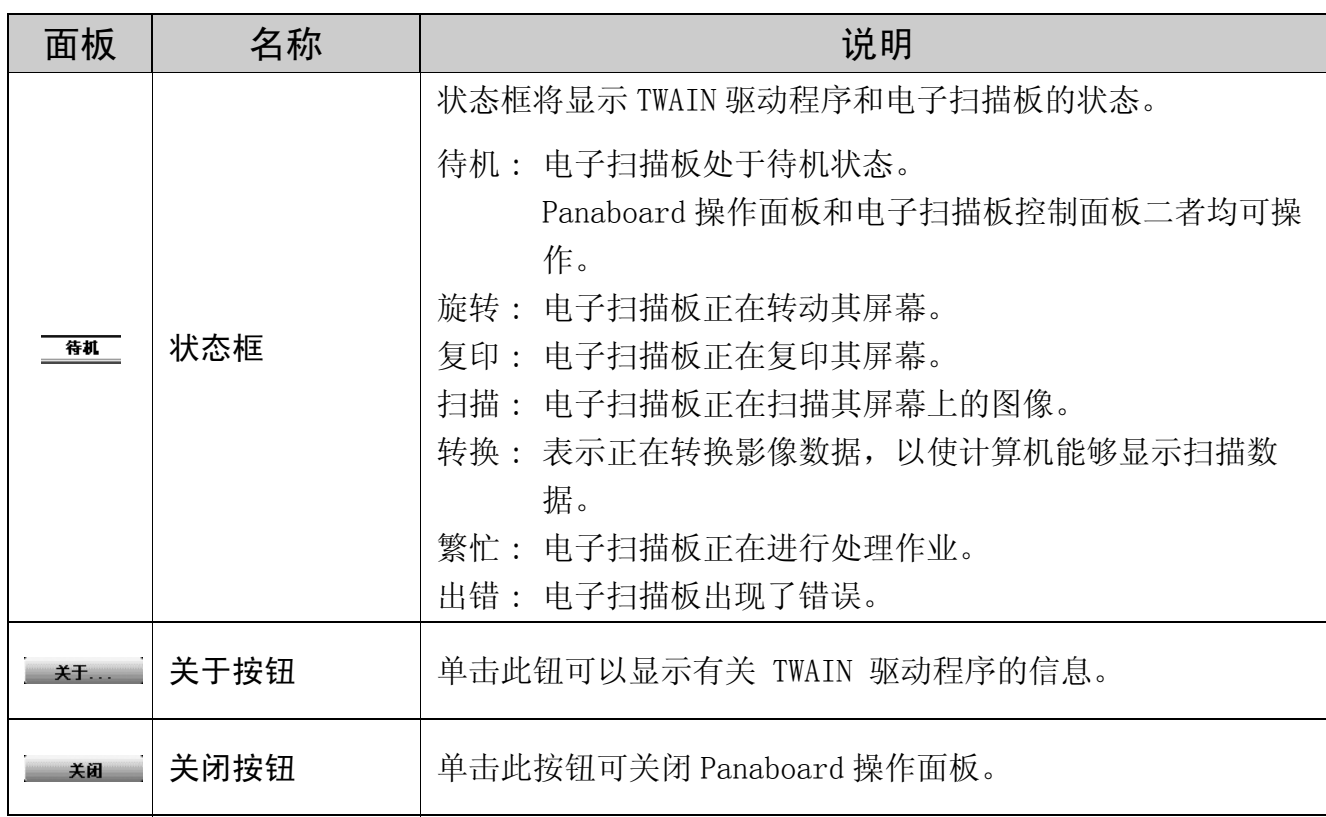

### <span id="page-18-0"></span>■打印

要用打印器打印来自电脑的文档时,请选择应用程序软件的打印菜单,安装时请选择打印机名。 标准打印机名是 "Panaboard-UB5 USB Printer (A4)"。

### 注意

- 当打印时,多张复印 / 错误指示器将闪烁。 打印后,所有的面板键钮将失效直至多张复印 / 错误指示器点亮为止。
- 打印开始后将不能停止打印。切勿尝试停止打印。
- 打印完成前不要关闭电子扫描板的电源或拔下 USB 电缆。否则会引起计算机工作不稳定。
- 最多为 9 份。
- 复印后纸架最多能容纳 5 份。(注意:如果超过复印后纸架的容纳能力,会造成夹纸。)
- 对比键钮对调节打印对比无效。
- 当连续打印几乎黑色页面时,均匀色彩密度和亮线条纹可能出现。此时请稍候片刻再进行打印。
- 打印过程中,本机出现异常情况时,打印作业 ( 待机的作业 ) 可能会中断。此时请再次打印。

### <span id="page-19-0"></span>日常保养与维护

当对本装置的内外进行清洁时,务必要关闭电源开关 ——<br>并拔下<u>电源插头。</u>

### <span id="page-19-1"></span>■清洁屏幕和主机

请用浸水后彻底拧干的布轻轻擦拂屏幕薄膜和本 机。

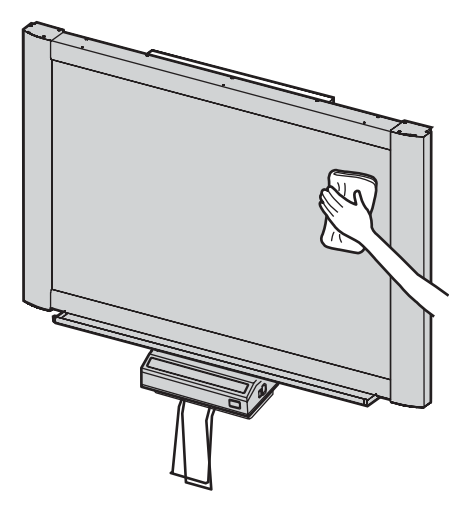

### 注意

- 可使用用水稀释的中性餐具洗涤剂来清洁难 以去除的脏污。 如果不慎用油性彩笔写到屏幕上的话,请用 少量乙醇将其擦掉。
- 切勿使用稀释剂,汽油或含有研磨粉的清洁 剂,以免造成褪色。
- 切勿用干布擦拭屏幕薄膜,这会产生静电。

### <span id="page-19-2"></span>■擦除器的保养

当擦除器擦消表面变脏时,请用手指按住最上方一 张下面的一张,然后按箭头所示方向将变脏的一张 (白色或灰色的)揭下。

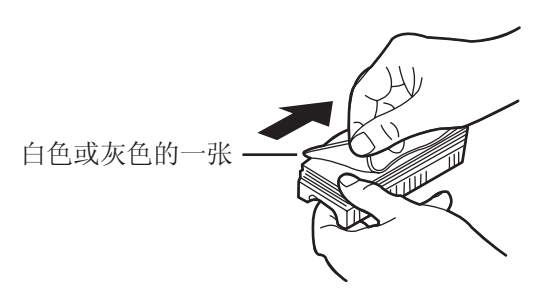

### 注意

- 务必仅揭下一张,擦除器的白色或灰色的一 张。
- 当擦除器变薄时,擦拭过程中要注意不要将 擦除器角碰到屏幕以免损坏屏幕。

### <span id="page-20-1"></span><span id="page-20-0"></span>■清洁打印头和进纸辊

如果复印件上出现黑色条纹的话,请清洁打印头和 进纸辊。

**1** 推压门打开按钮,打开打印器门。

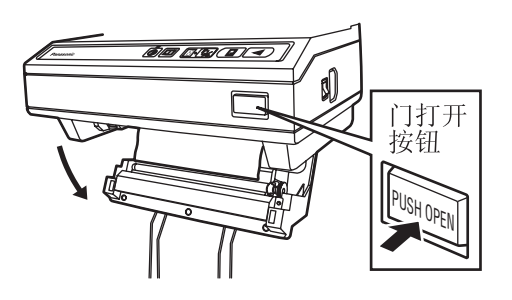

**2** 打印头的清洁

将棉棒的头端沾上酒精轻擦拭打印头。

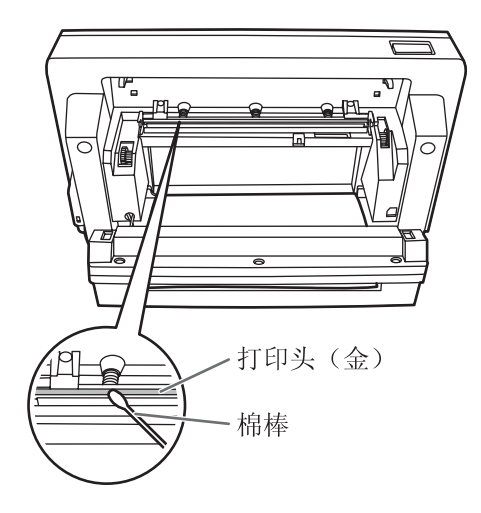

### 注意

• 切勿用手触摸打印头或其周围部位以免造成 不能进行复印。

**3** 清洁进纸辊

擦拭掉进纸辊上的任何尘埃或污物。

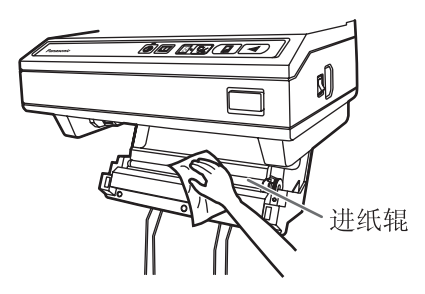

• 将软布沾上经水稀释过的中性餐具洗涤剂, 然后将其拧干,边旋转辊边擦拭其整个表 面。如果仍不能去除全部脏污的话,请用沾 有酒精的布擦拭。

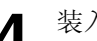

**4** 装入复写纸,用双手牢固地关上打印器门。

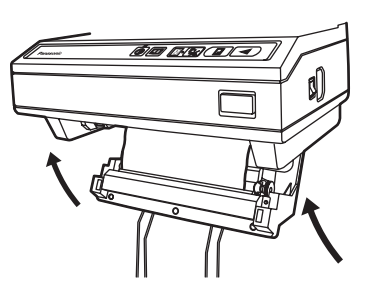

• 有关装入复写纸的细节请参阅第 [10](#page-9-0) 页。

## <span id="page-21-0"></span>故障排除指南

按照下表所列的资料来处理各种问题。如果仍不能解决问题时,请与经销处联系进行维修。

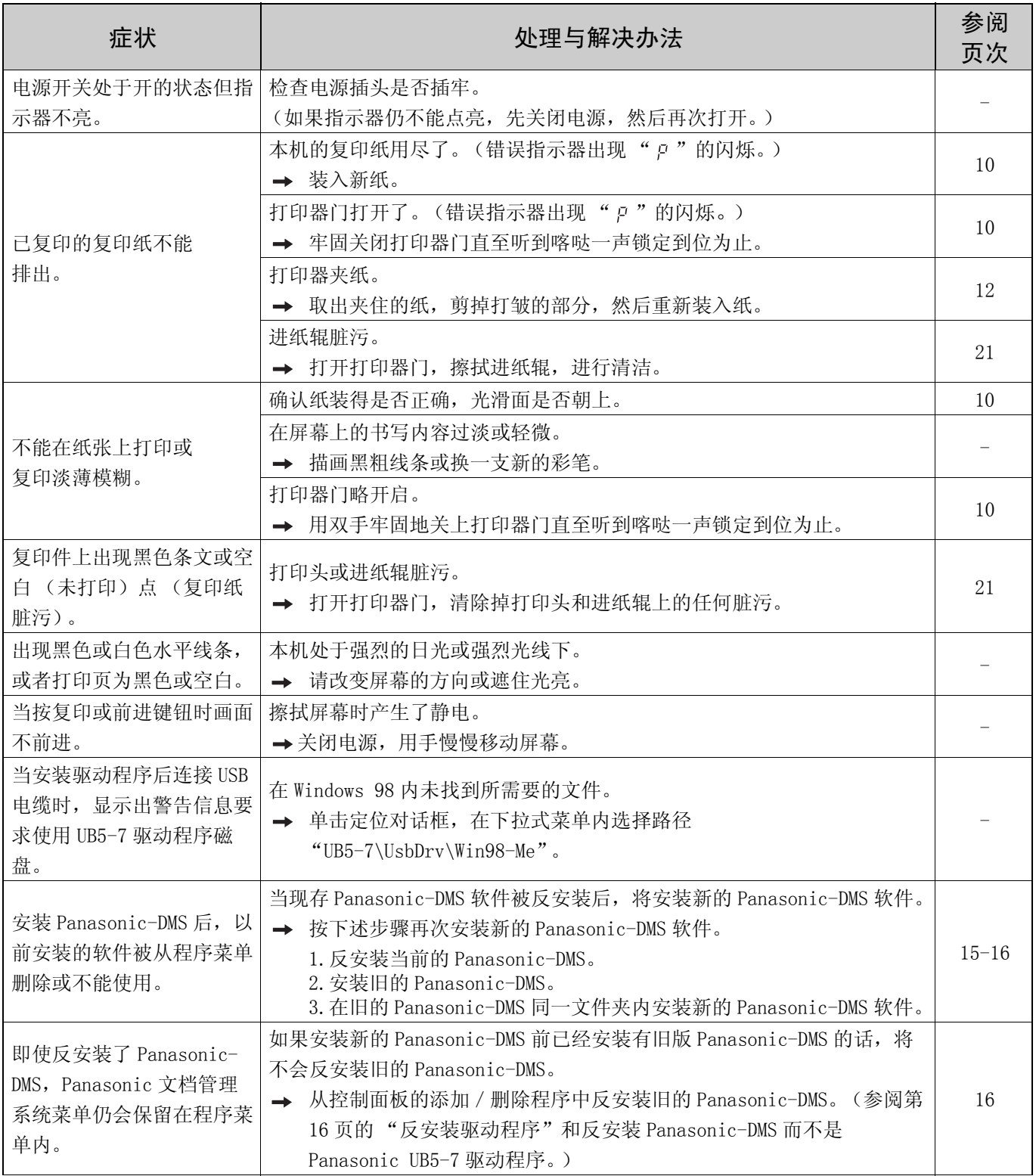

### 故障排除指南

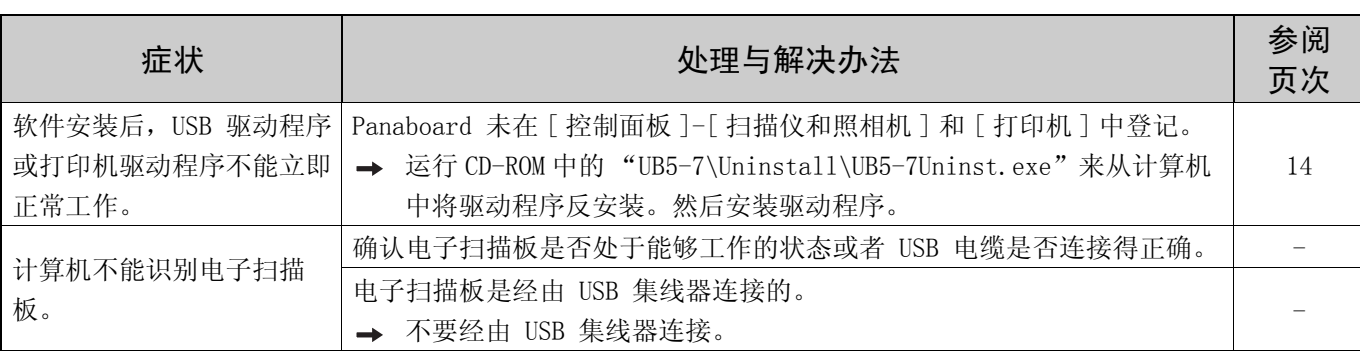

### <span id="page-22-0"></span>■错误代码的意义

下表介绍了多张复印 / 错误指示器有可能出现闪烁的各种符号的意义。

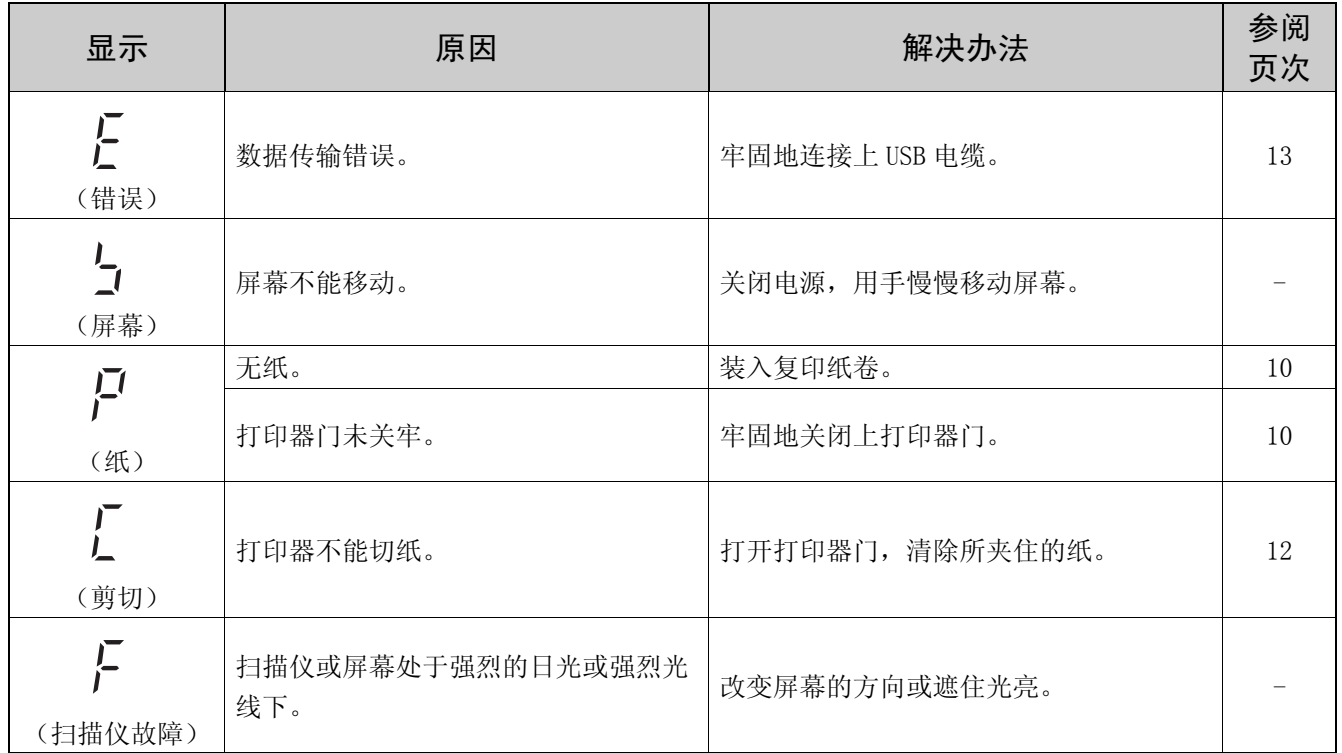

如果出现诸如" ?"之类的显示时,请与经销处联系。

## <span id="page-23-0"></span>规格

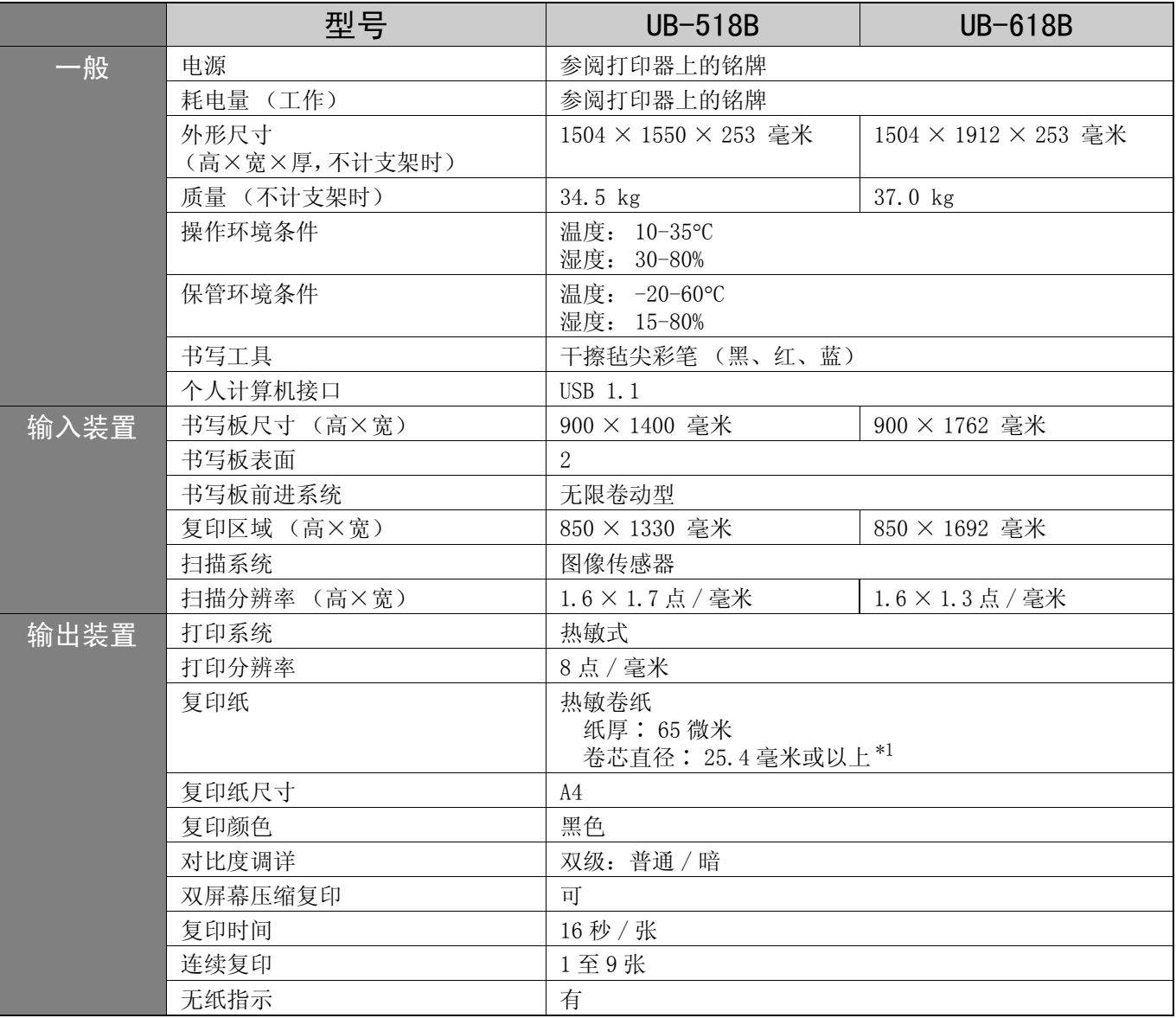

### <span id="page-23-1"></span>■选购件和另售件

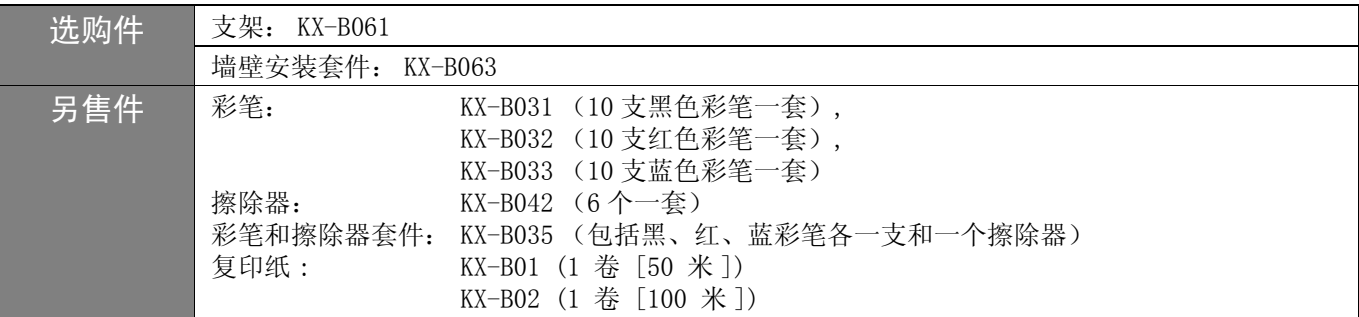

\*1 使用卷芯较小的复印纸卷会造成夹纸。

### 安装说明书 (供有资格的维修服务人员使用 )

## 目录

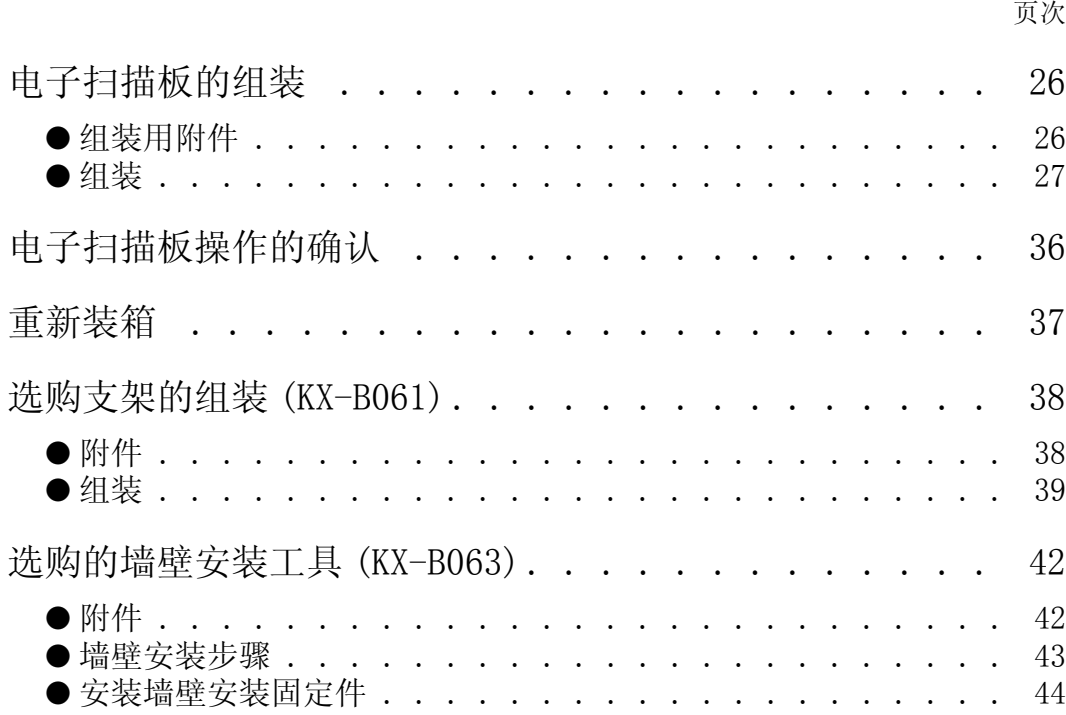

安装本装置之前,请首先通读本说明手册。

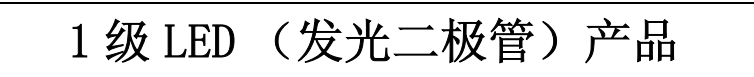

# 警告

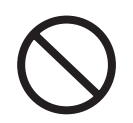

本选购件只能由有资格的维修人员进行安装。

注意

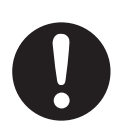

安装本选购件后,务必要由有资格的维修人 员进行安全检查。

## <span id="page-25-0"></span>电子扫描板的组装

### <span id="page-25-2"></span><span id="page-25-1"></span>■组装用附件

包装箱内供设置电子扫描板用的各部件如下所示。请在组装之前确认所有部件是否完备无缺。

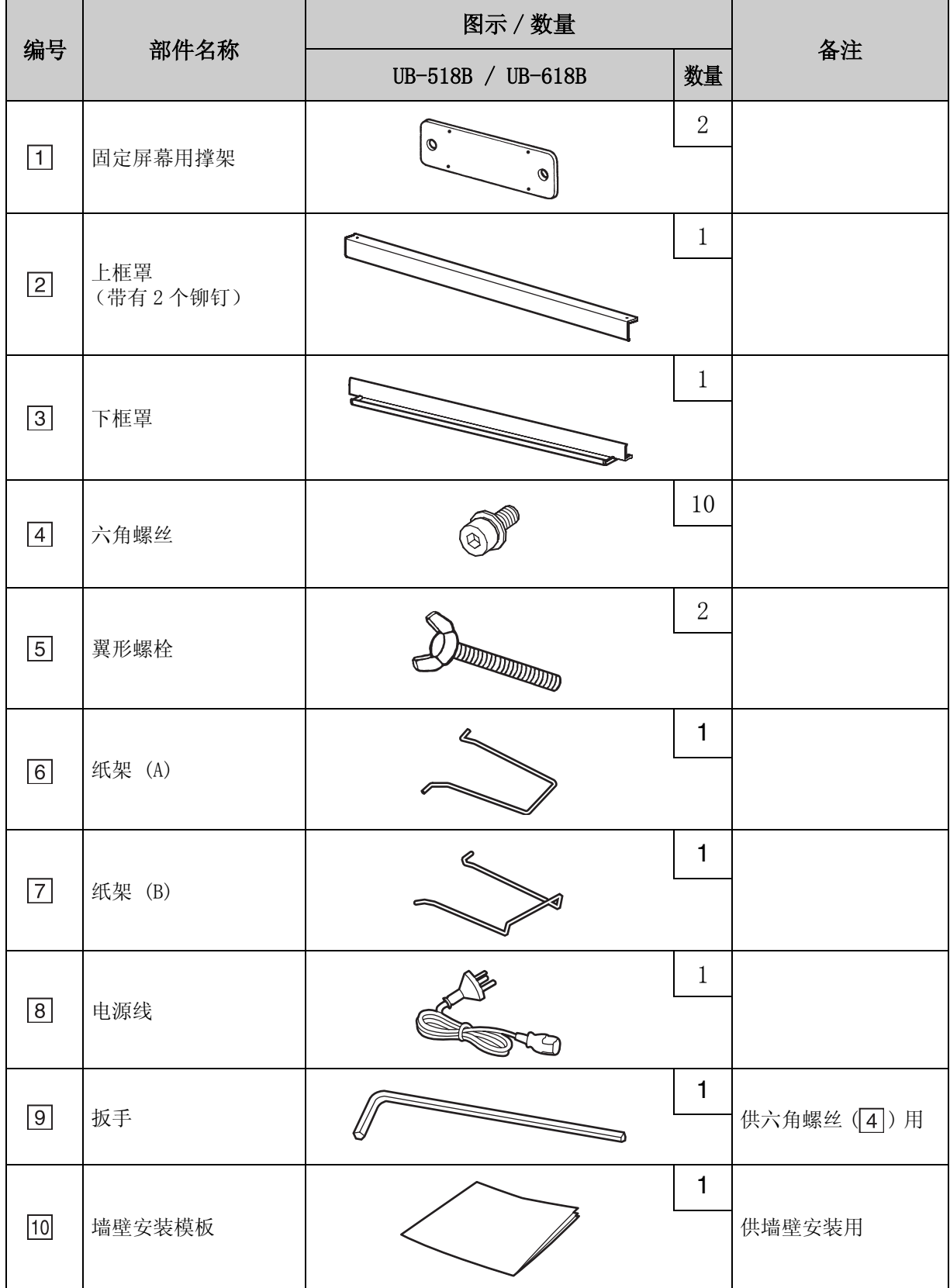

### <span id="page-26-2"></span><span id="page-26-0"></span>■组装

**1** 选购支架或供墙壁安装用套件。

■ 如果使用支架,请参阅第38页。

■ 如果使用供墙壁安装用套件,请参阅第42页。

### <span id="page-26-1"></span>**2** 将电子扫描板从包装箱内取出。

解开捆包接头,从包装箱内取出电子扫描板。

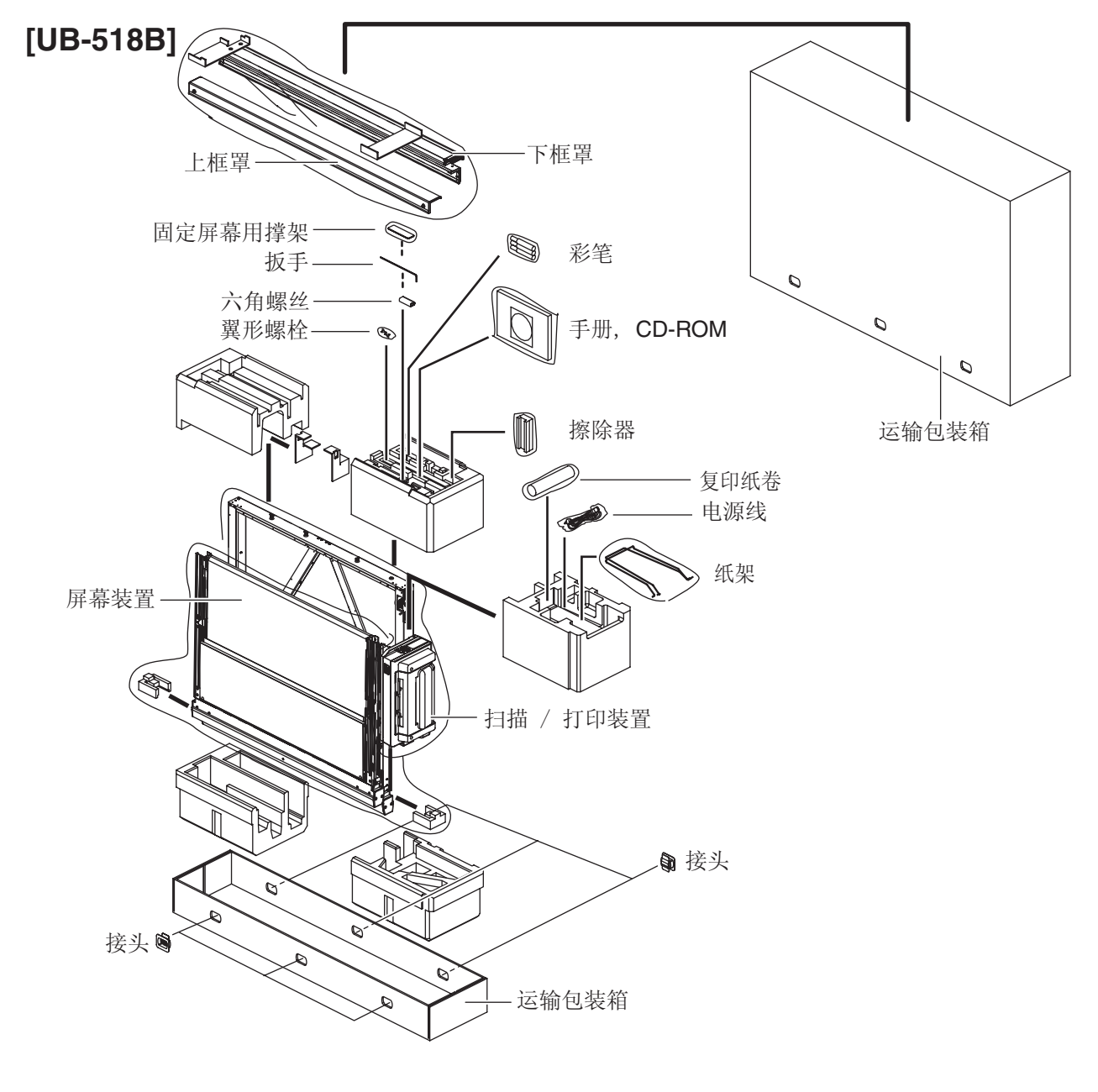

注

• 当取出屏幕装置时,要握持屏幕两侧的金属框。切勿握持屏幕膜面以免划伤屏幕。

• 要再次包装电子扫描板时会需要包装箱,衬垫材料以及其他包装材料,因此请切勿将其丢弃。

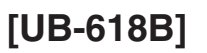

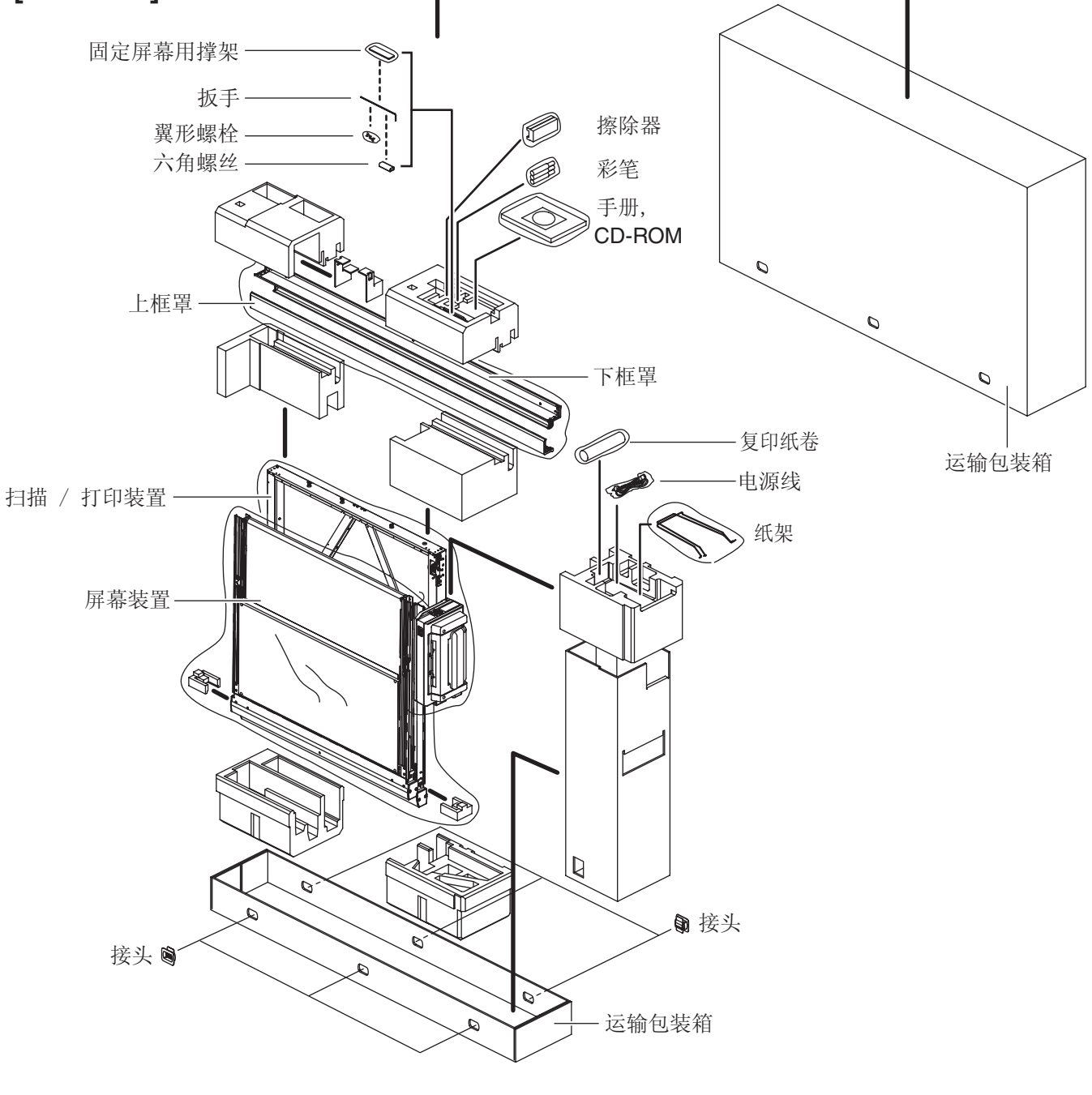

注 意

- 当取出屏幕装置时,要握持屏幕两侧的金属框。切勿握持屏幕膜面以免划伤屏幕。
- 要再次包装电子扫描板时会需要包装箱,衬垫材料以及其他包装材料,因此请切勿将其丢弃。

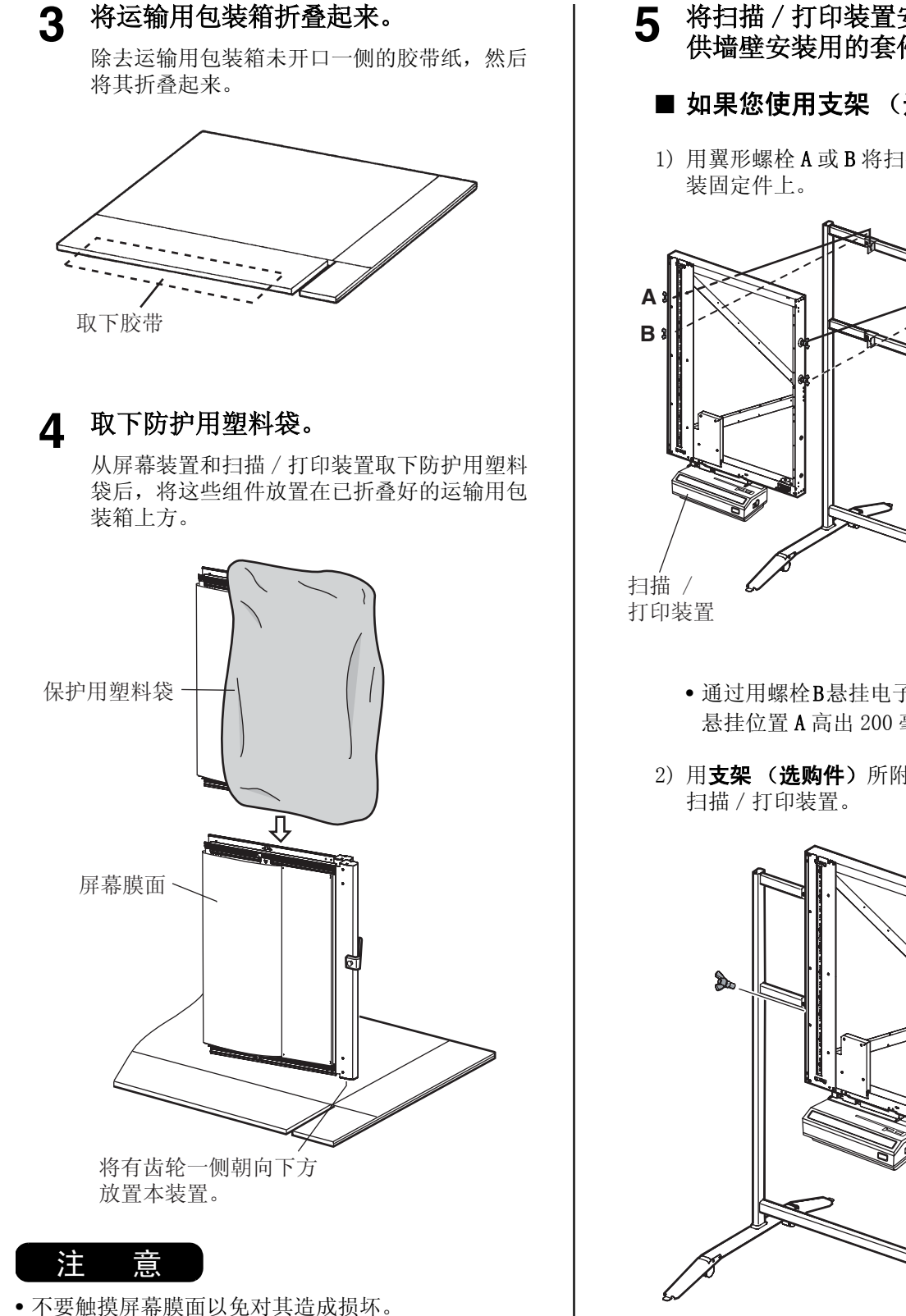

- **5** 将扫描 / 打印装置安装至选购的支架或 供墙壁安装用的套件上。
	- 如果您使用支架 (选购件)的话:
	- 1) 用翼形螺栓 A 或 B 将扫描/打印装置悬挂在安

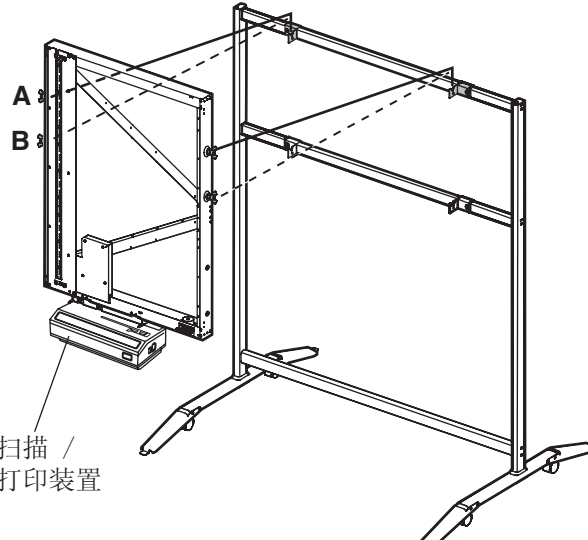

- 通过用螺栓B悬挂电子扫描板可将其安装成比 悬挂位置 A 高出 200 毫米的位置。
- 2) 用支架 (选购件)所附的两个翼形螺栓来安装

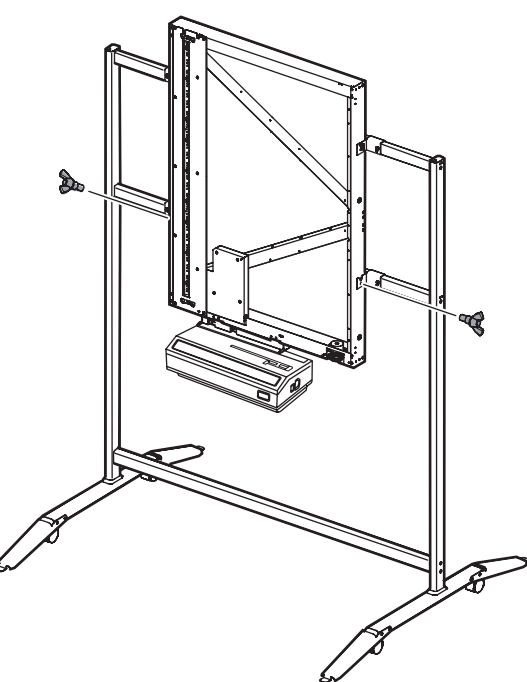

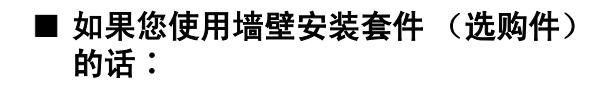

- 1) 用翼形螺栓 A 或 B 将扫描/打印装置悬挂在墙 壁安装固定件上 (➊)。
- 2) 将两个翼形螺栓 [随墙壁安装套件 (选购件) 所附] 拧到墙壁安装固定件下侧 (2)。

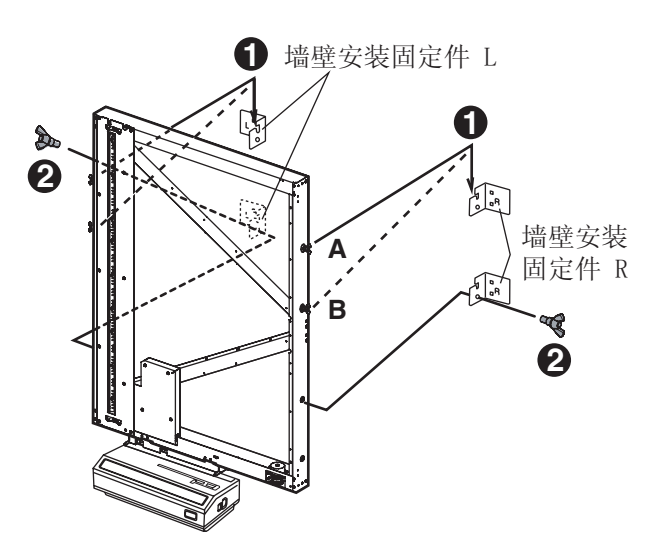

- **•** 通过用螺栓B悬挂电子扫描板可将其安装成比 悬挂位置 A 高出 200 毫米的位置。
- **6** 取下固定带 (<sup>o</sup>), 取下缓冲衬垫 (<sup>o</sup>), 取下胶带 (➌)。

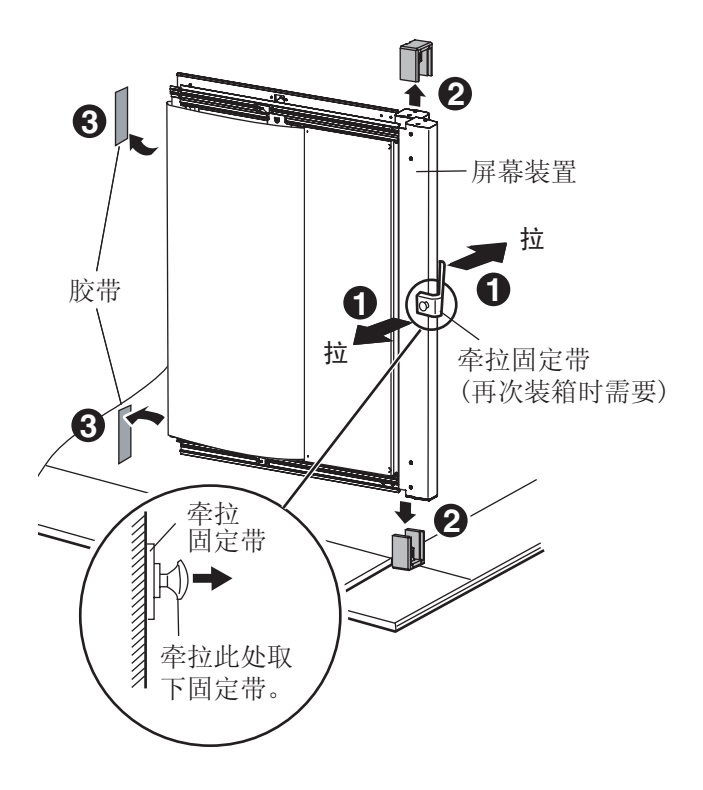

**7** 将 2 个所附的屏幕固定撑架插人屏幕装 置的框内。

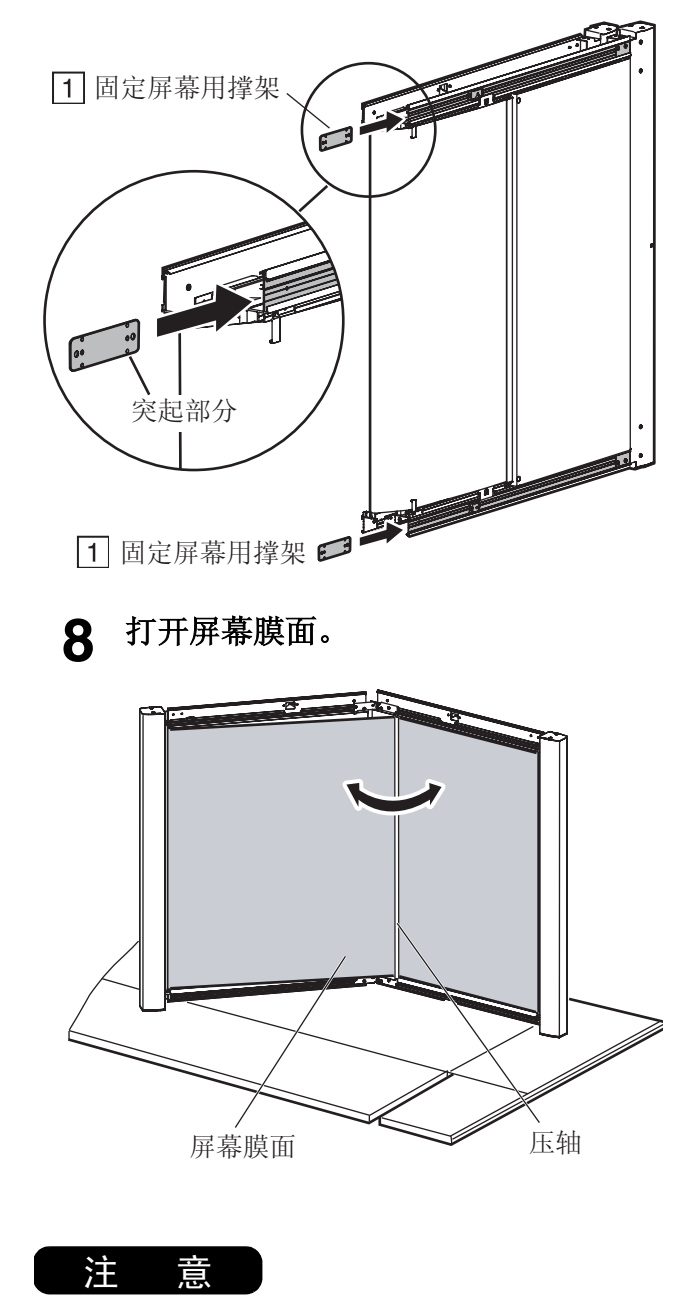

• 当打开屏幕膜面时,注意不要将其划伤或卷曲。

### **9** 固定撑架。

1) 将固定屏幕用撑架向中央移动并用所附的 4 个 六角螺丝将其固定。

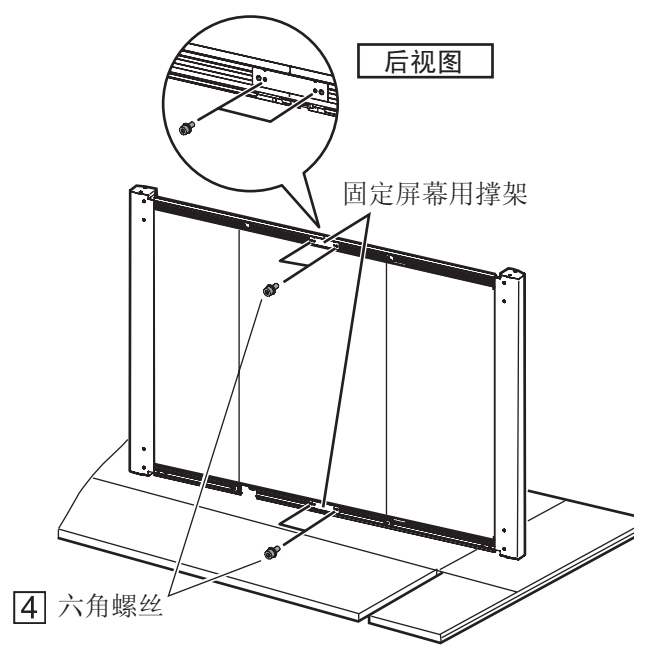

2) 用两个所附的六角螺丝将屏幕固定撑架固定在 屏幕的前方。

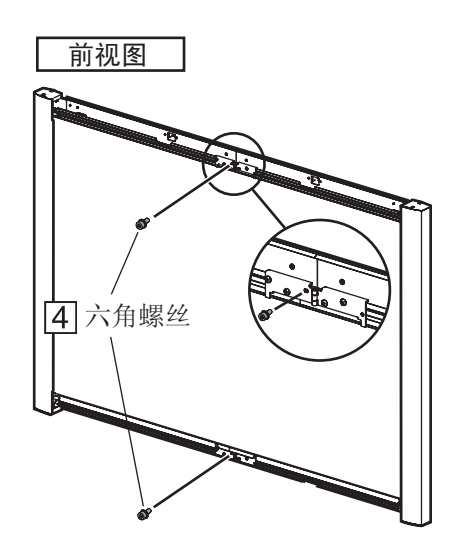

## **10** 将屏幕装置安装至扫描 / 打印装置上。

1) 将 2 个所附的六角螺丝安到扫描/打印装置 上。(务必要留出约 5 毫米的间隙来悬挂屏幕 装置。)

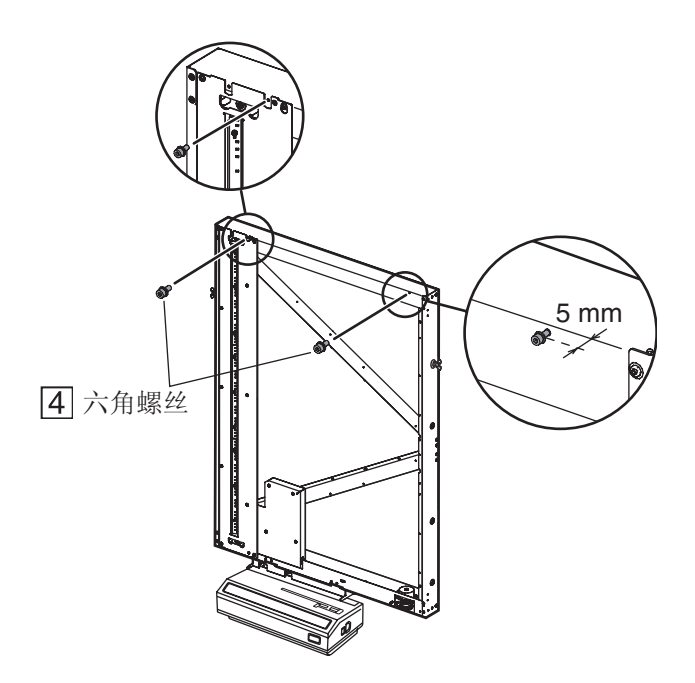

2) 将屏幕装置悬挂到扫描/打印装置上,经由屏 幕装置的孔固定屏幕安装导轨。

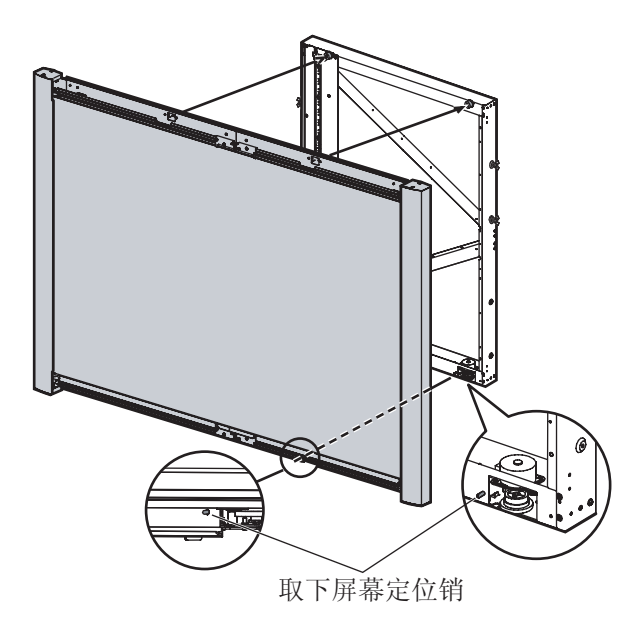

### 电子扫描板的组装

3) 紧固两个螺丝 (<sup>1</sup>), 然后用所附的两个六角螺 丝固定屏幕装置 (➋)。

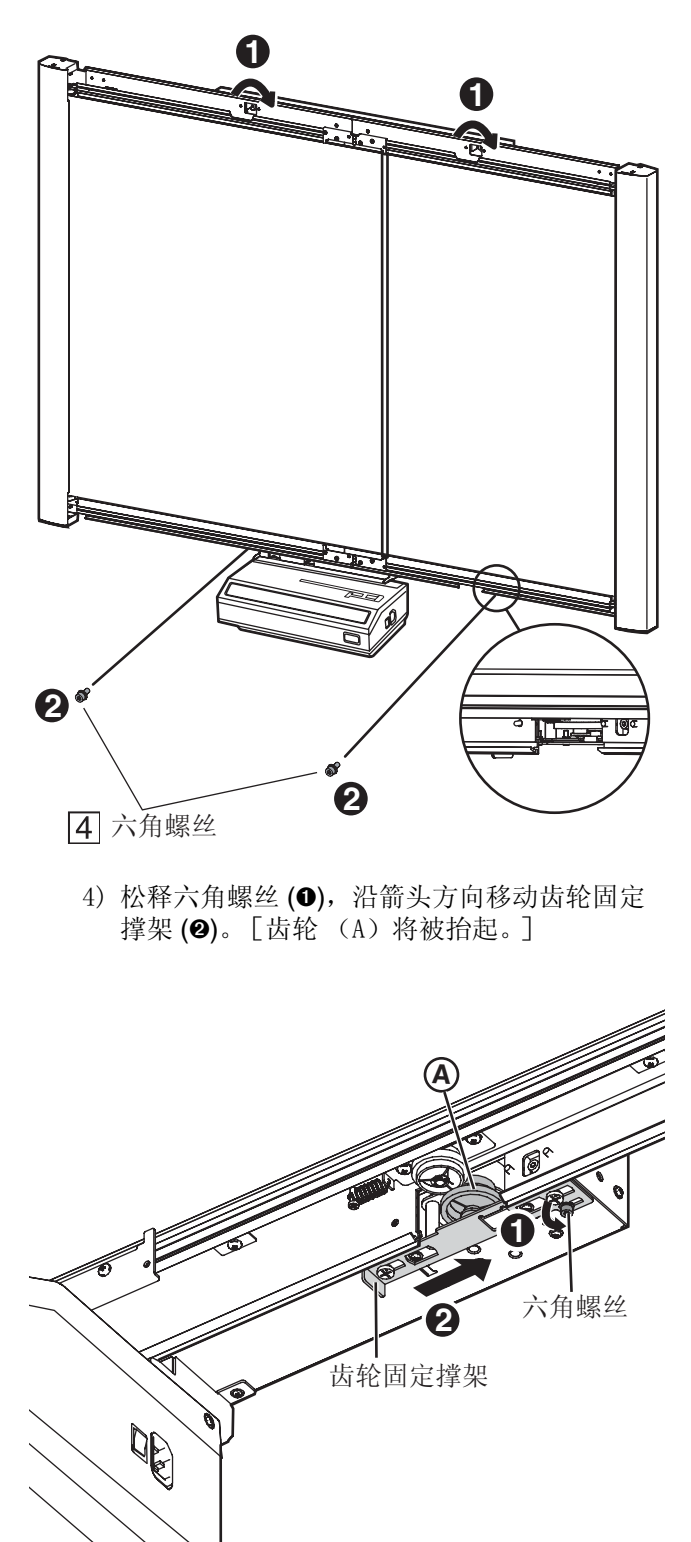

5) 沿箭头方向移动齿轮固定撑架 (➊),然后紧固 六角螺丝 (➋)。

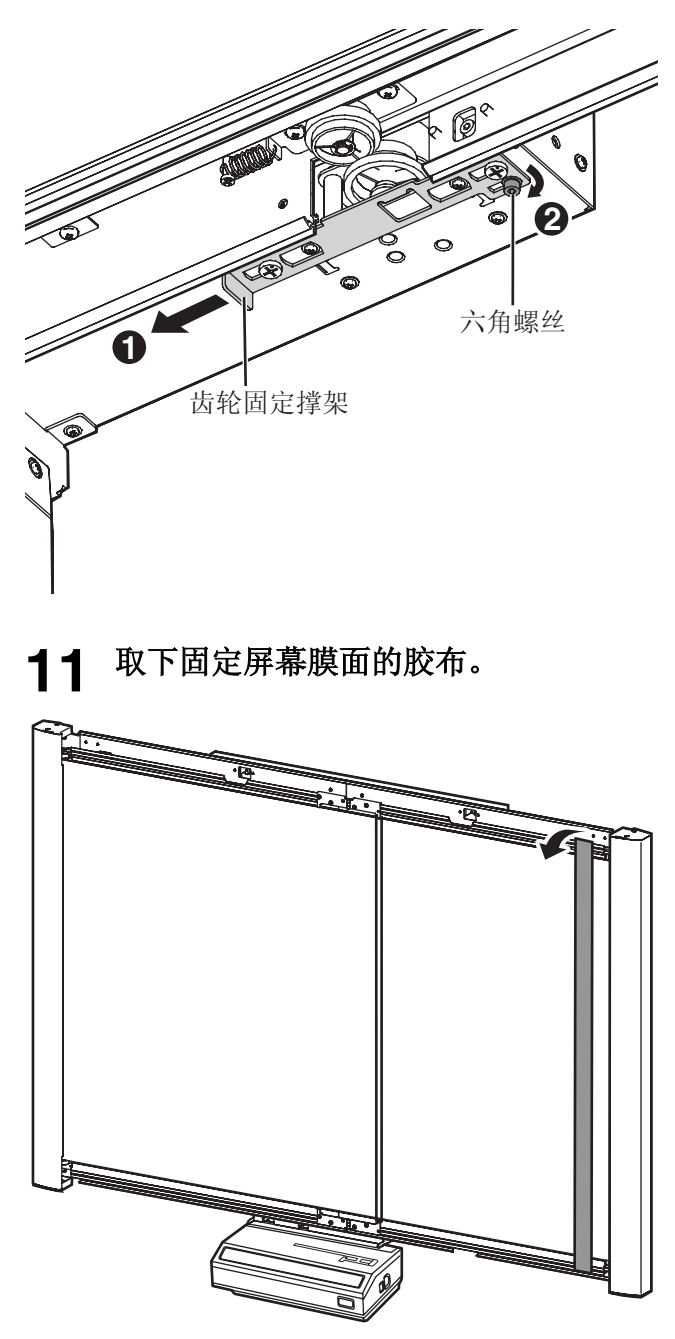

## **12** 卸下滚筒和纸张。

弯曲并卸下滚筒 (❶), 然后用胶布 (❷) 取出纸 张。(重新包装时需要此滚筒和纸张。)

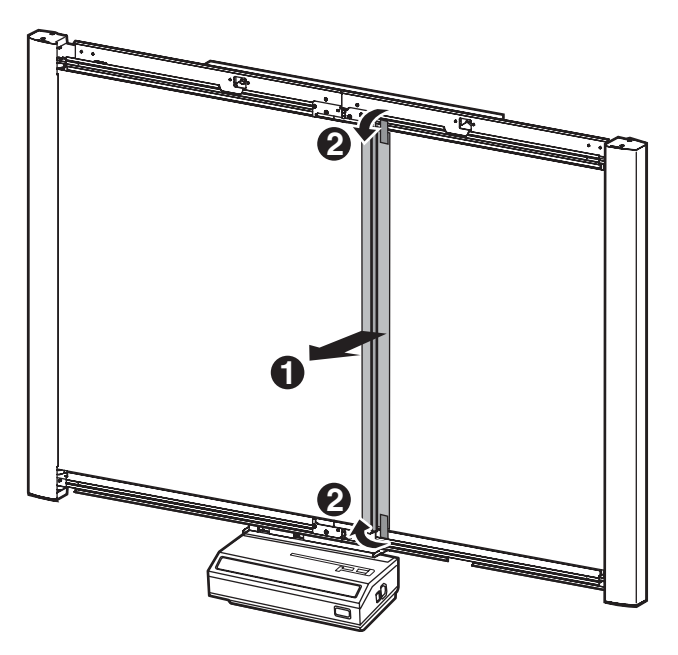

**13** 安装上框罩。

1) 将上框罩与左右两端的金属固定片对齐,然后 沿箭头方向旋转。

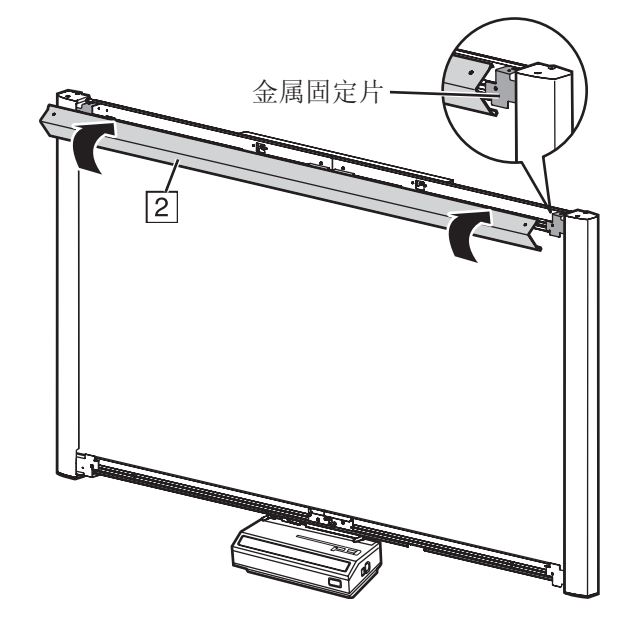

<span id="page-32-0"></span>2) 务必要使框罩 (A)背面嵌入到屏幕装置框 内,然后按下两个铆钉。

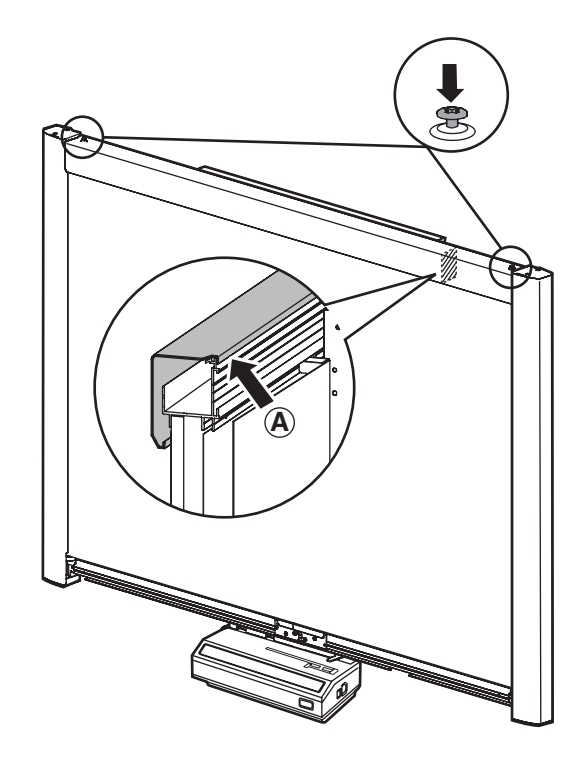

3) 将扳手放到扳手架内。

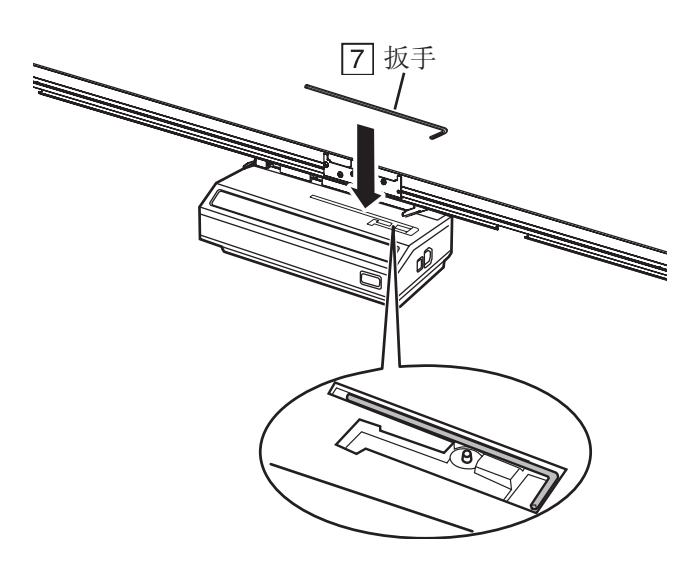

安装说明书 安装说明书

- **14** 安装下框罩。 **15** 安上纸架。 1) 将下框罩与左右两端的金属固定片对齐 (➊), 然后沿箭头方向将其降下 (➋)。 架安到孔内。 顶部。] **2 2 1**  $\binom{3}{1}$  $\sqrt{3}$  $(2)$ <sup>1</sup> **1** 金属固定片
	- 2) 将下框罩向上拉 (➊),用所附的两个翼形螺栓 将其固定 (➋)。

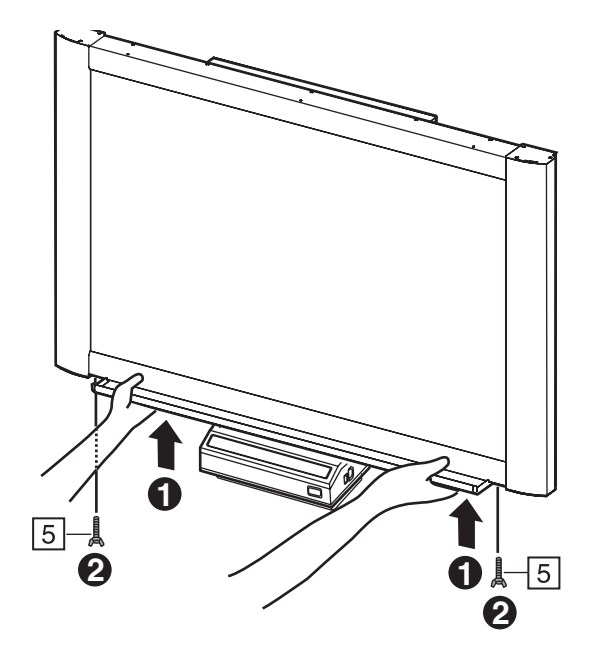

按箭头 (1)、(2)、(3)和(4) 的数字顺序将纸 [先安纸架 (A),然后将纸架 (B) 安到 (A) 的

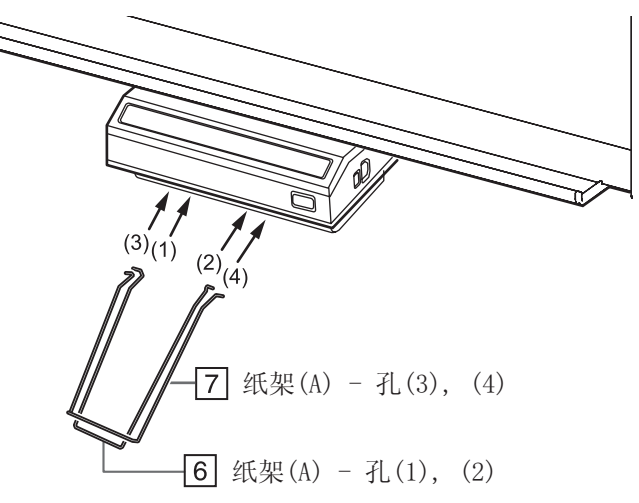

### <span id="page-33-0"></span>**16** 连接电源线

将所附的电源线牢固地插人打印组件上的电源 接头上。

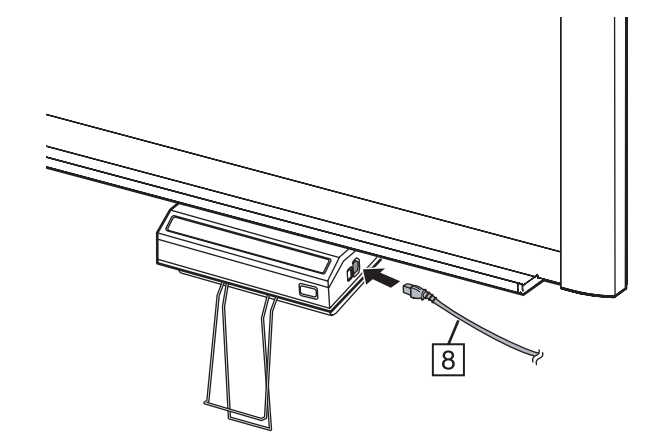

## **17** 擦拭屏幕膜面。

将软布浸水、拧干后擦拭屏幕膜面。

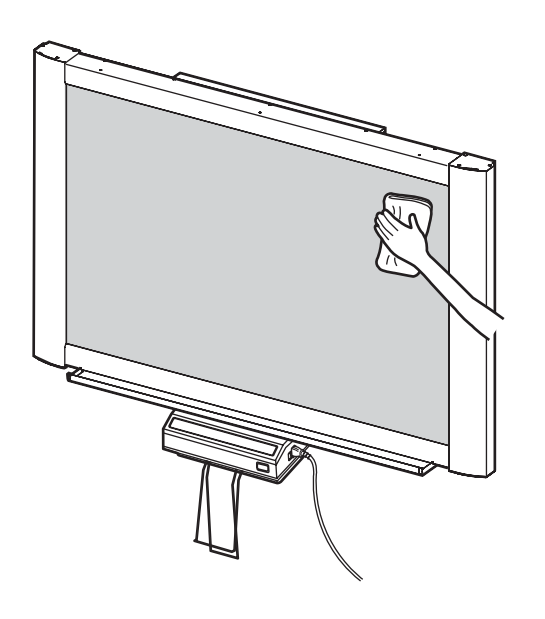

注 意

- 切勿用涂料稀释剂、苯或含有研磨粉的清洁剂擦拭屏 幕膜面。否则会造成其褪色。
- 切勿用干布擦拭屏幕膜面。否则会产生静电。

### **18** 确认工作状态。

参阅[第 36 页 " 电子扫描板操作的确认 "。](#page-35-1)

## <span id="page-35-1"></span><span id="page-35-0"></span>电子扫描板操作的确认

组装电子扫描板后,按下表的步骤操作,确认其是否工作正常。

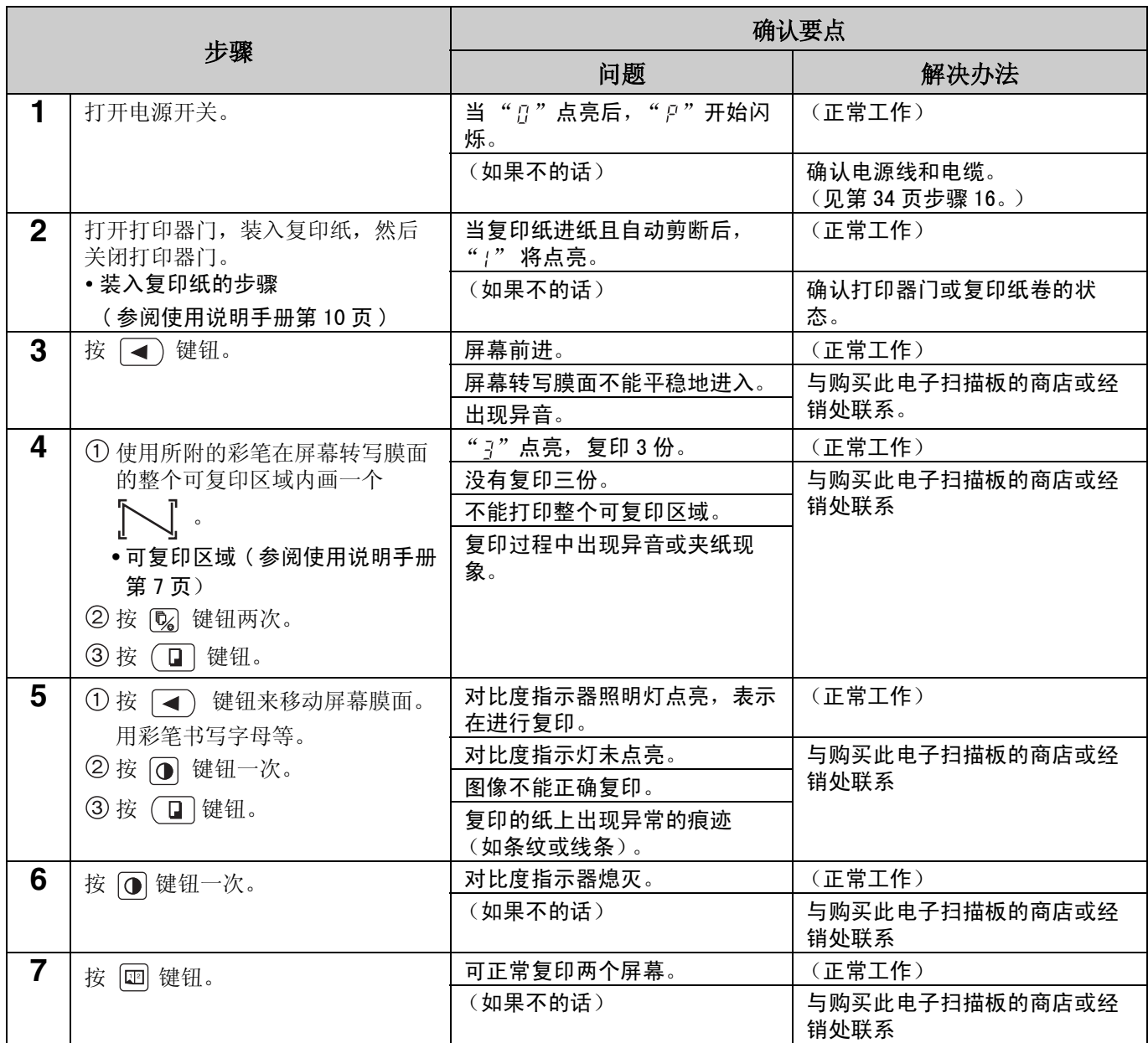

## <span id="page-36-0"></span>重新装箱

按与[第 27](#page-26-1) 至 [34](#page-33-0) 页组装步骤 2 至 16 相反的步骤将电子扫描板及其附件重新包装。用接头将运输包装箱固定好。

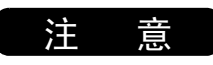

- 拿放屏幕装置时,请握持屏幕两侧上的金属框。切勿握持屏幕薄膜面,以免将其划伤。
- 要松动第33页步骤13-2 的两个铆钉时,请用一螺丝刀 (❶) 逆时针方向转动铆钉。[铆钉销将被抬起 (❷)。]

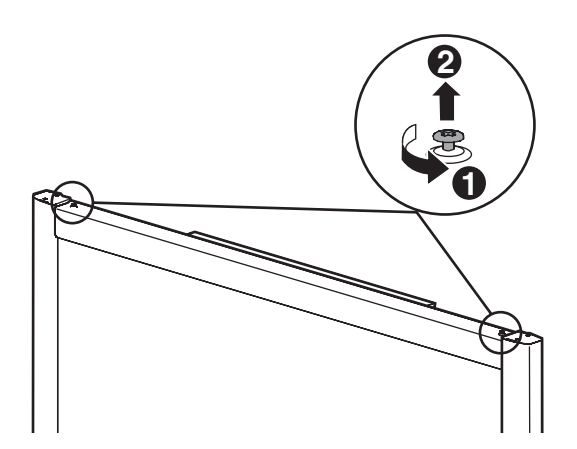

## <span id="page-37-2"></span><span id="page-37-0"></span>选购支架的组装 (KX-B061)

### <span id="page-37-1"></span>■附件

包装内装有下述零部件;在开始安装之前请确认没有遗漏任何零部件。

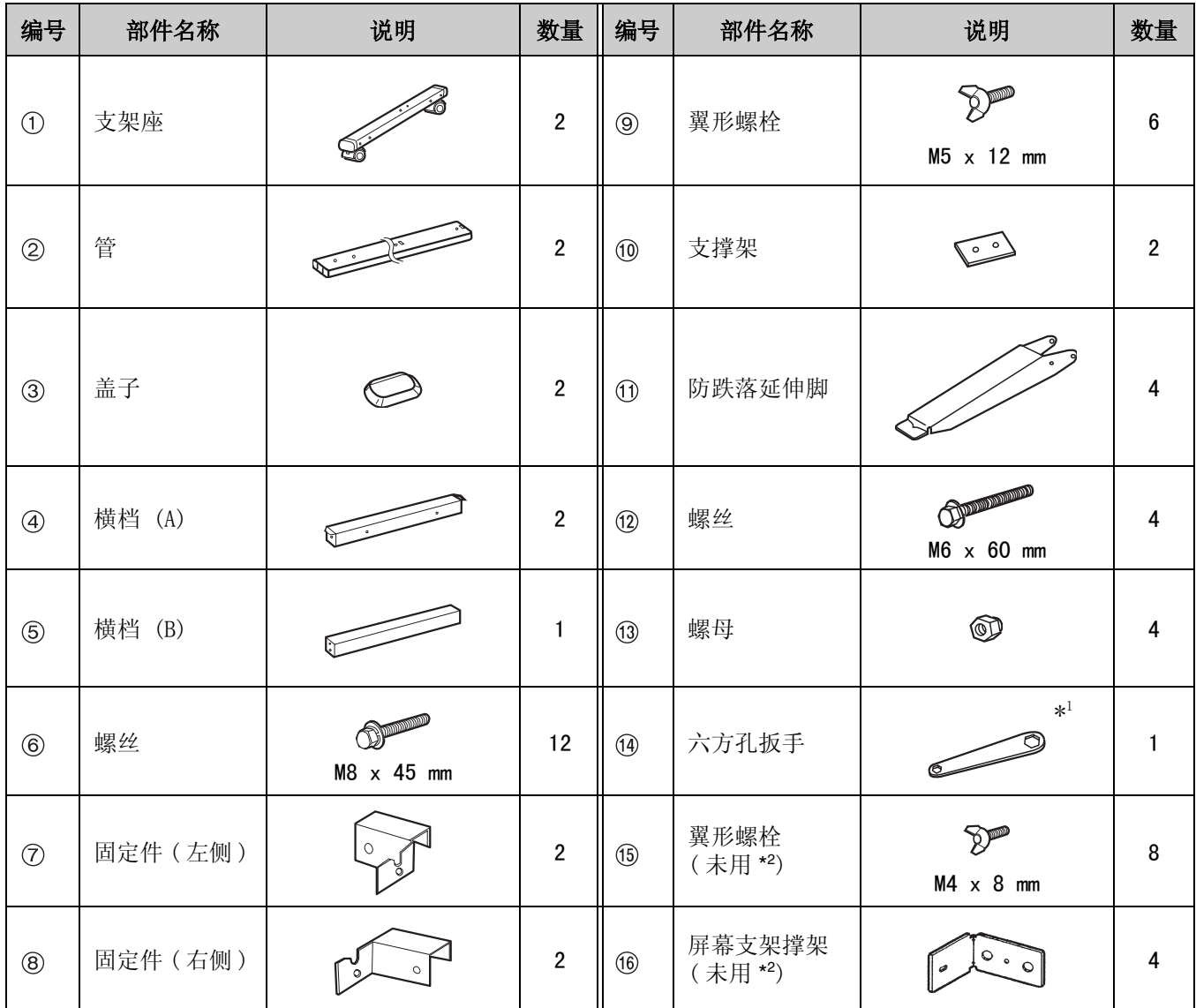

\*1 需要用所附的扳手来紧固或松动螺丝⑥和⑫, 请将其妥善保管以备将来使用。

\*<sup>2</sup> 用于另外型号者。

### ●在组装前,请务必锁定好小脚轮。

锁定小脚轮 (推此侧)

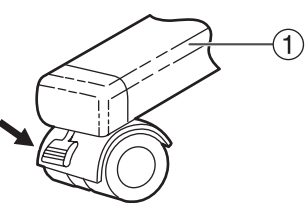

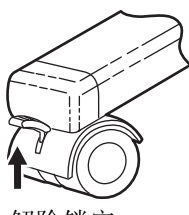

解除锁定

### <span id="page-38-0"></span>■组装

### **1** 组装支架

### ■ 防跌落安全固定件的组装

防跌落安全固定件可以有效地增加电子扫描板的安全性。

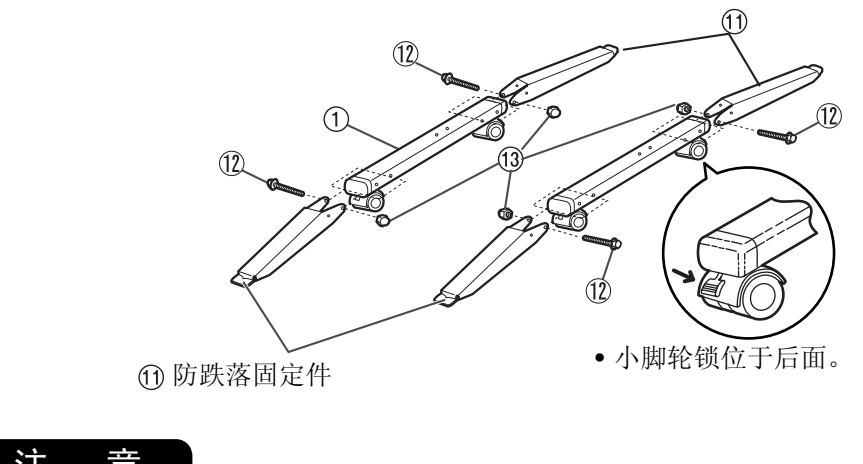

#### 注

- **•** 使用支架时,要安装并务必设置防跌落延伸脚。
- 紧固螺丝 10时, 请用钳子握持螺母 13。
- **•** 当将防翻倒延伸脚折叠起来解除锁定时,请操作如下∶

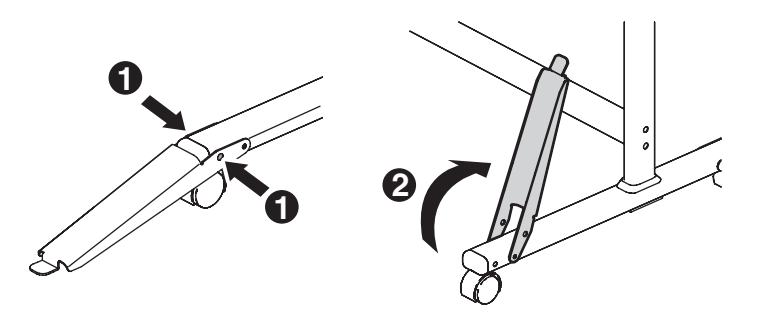

■ 将盖子 ③ 插人管 ②。

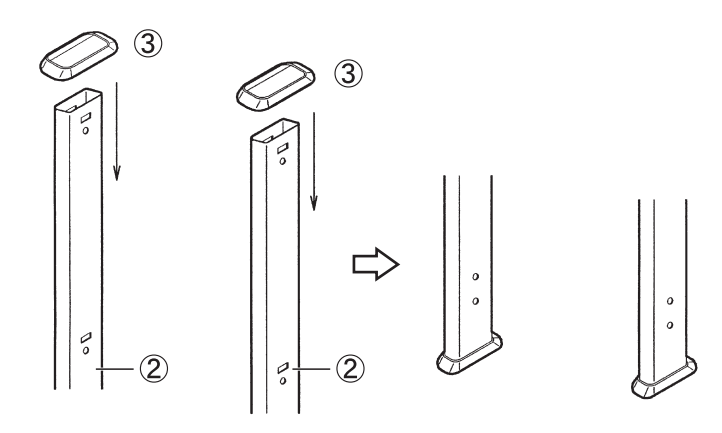

■组装支架

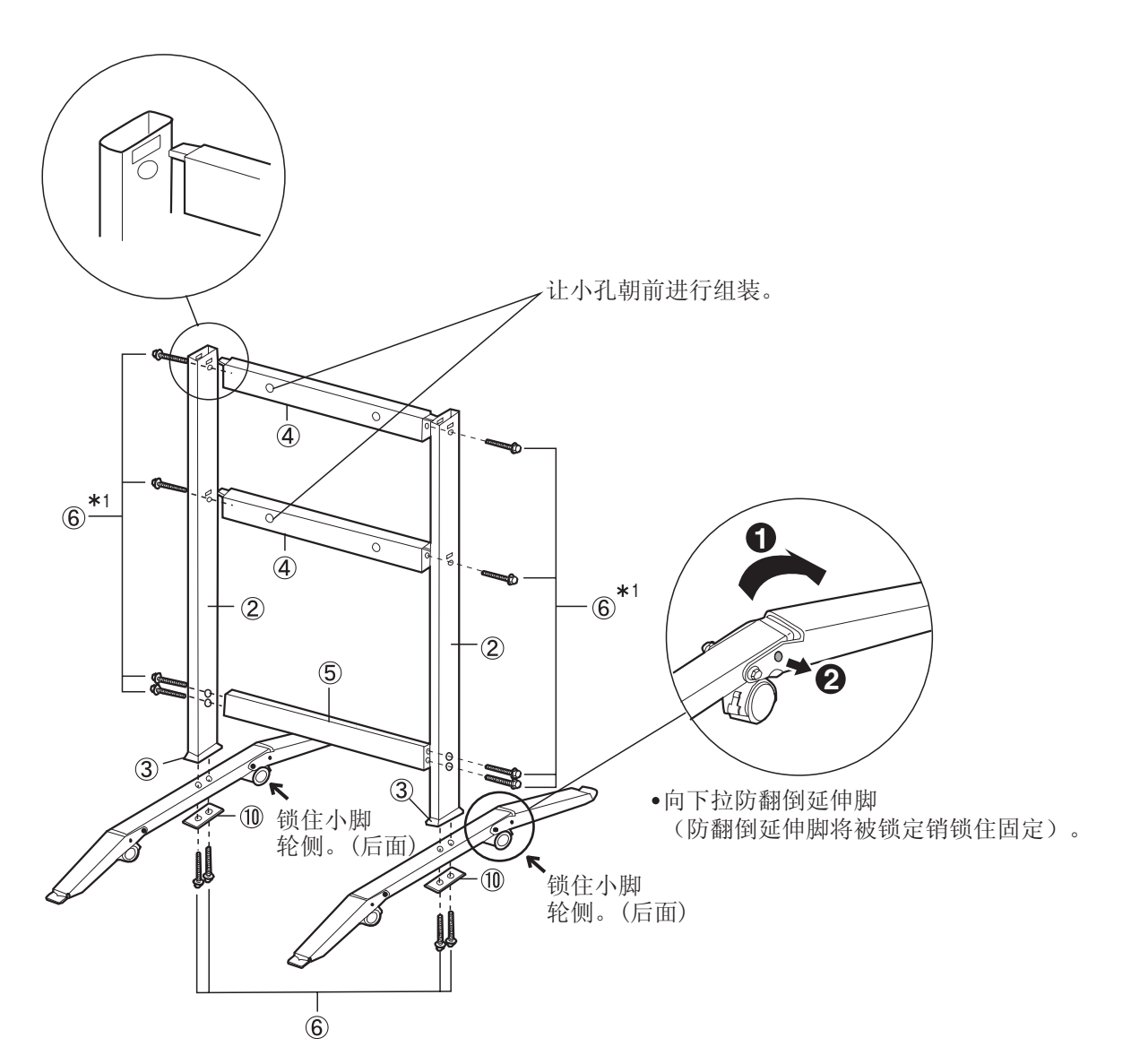

### 注意

\*1 请勿将螺丝 ⑥ 拧得过紧, 管子可能会变形。

2 用 4 枚螺丝固定安装固定件 7 ® 。

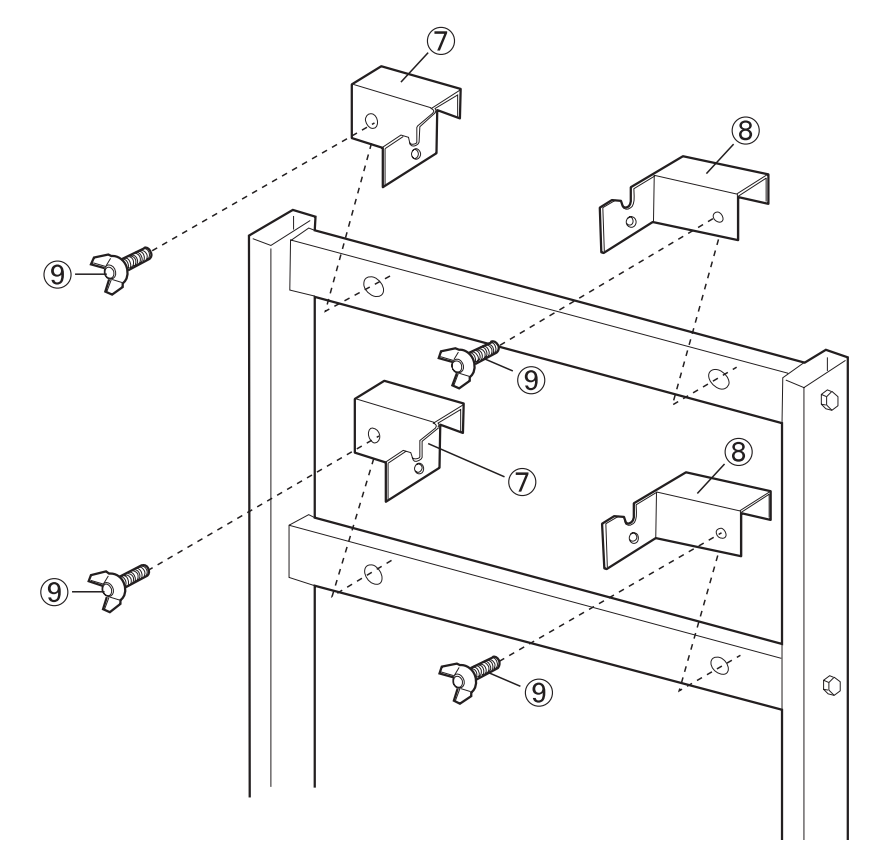

**3** 组装并安装电子扫描板。 请参阅第 [27](#page-26-2) 页。

## <span id="page-41-2"></span><span id="page-41-0"></span>选购的墙壁安装工具 (KX-B063)

在安装此墙壁安装用套件之前,建议您一定向建筑管理人员、工程师或建筑师请教。 安装人员需要了解所要进行安装墙壁结构的类型以及确定墙壁螺栓的位置,因为金属构件工具的选择对安全的墙壁安 装至关重要,这取决于墙壁结构的特性。若未进行此类咨询,不应进行安装。

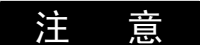

#### **•** 切勿将电子扫描板安装在抹灰的墙壁上。墙壁安装固定件螺栓偶然漏电到金属板条或导线板上会引起发热、冒烟或 火灾。

1. 需要的工具 :

至少需要 8 片适当的墙壁支撑合适的墙壁安装 ( 例如, Molley: 系墙螺栓等)。 注 : 此套件中不包括这些金属构件,需要在当地购买。 用于金属构件安装的电钻 ( 以及具有正确尺寸的钻头 ) 螺丝刀 (需要菲利浦头 (+) 和槽口 (-) 螺丝刀) 卷尺 胶布或图钉 (2 枚 ) 气泡式水平仪

- 2. 安装前所需要的条件
	- 1. 安装前请确认将要安装的墙壁是否能够承受足够的重量 UB-518B 型为 110 公斤。 UB-618B 型为 120 公斤。
	- 2. 将要安装的位置是否具有足够的空间来安装扫调板。 UB-518B 型 1,664 毫米 ( 高 ) x 1,550 毫米 ( 宽 )。 UB-618B 型 1,664 毫米 ( 高 ) x 1,912 毫米 ( 宽 )。
	- 3. 电源插座要设在 3 米之内,且不能在扫调板的后面。

#### <span id="page-41-1"></span>■附件

包装内装有下述部件。请在安装之前确认没有遗漏任何零部件。用于安装固定件的 8 枚螺丝钉属于非附件,请选购合 适的墙壁安装金属构件 ( 市售 )。请参阅第 [44](#page-43-1) 页。

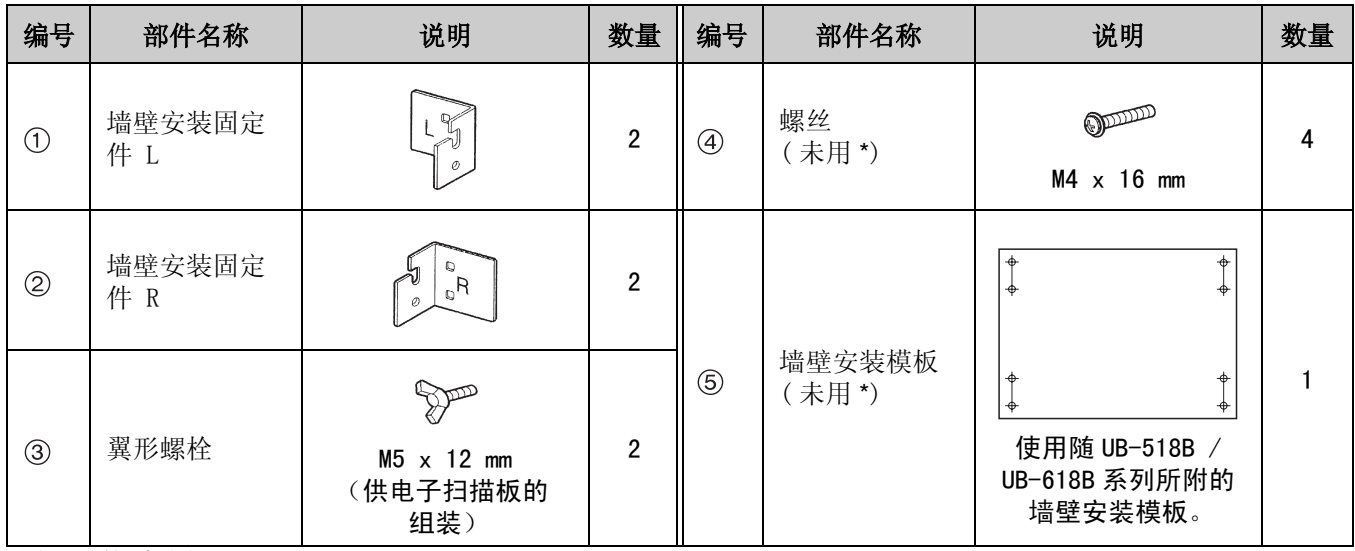

\* 用于另外型号者。

<span id="page-42-0"></span>■墙壁安装步骤

**1** 确认墙壁是否足够牢固以承受电子扫描板的重量。

#### 注 意

墙壁的承受能力至少需要满足 UB-518B 为 1079N [110 kgf] UB-618B 为 1177N [120 kgf]。

### **2** 用胶布将墙壁安装模板固定在墙壁上。

- 除电子扫描板 (UB-518B / UB-618B) 的模板外,不要使用墙壁安装套件 (KX-B063) 所附的模板。
- 当把模板贴到墙壁上时,注意保持水平。

### **3** 1) 在墙壁上钻孔以安装固定件。( 共有 8 个孔 )

• 墙壁安装固定件上的孔径应为 7 毫米。

#### 2) 在取走墙壁安装模板后,用适当的墙壁安装金属构件来固定墙壁安装固定件 ( 每个夹具 有两个螺丝 )。

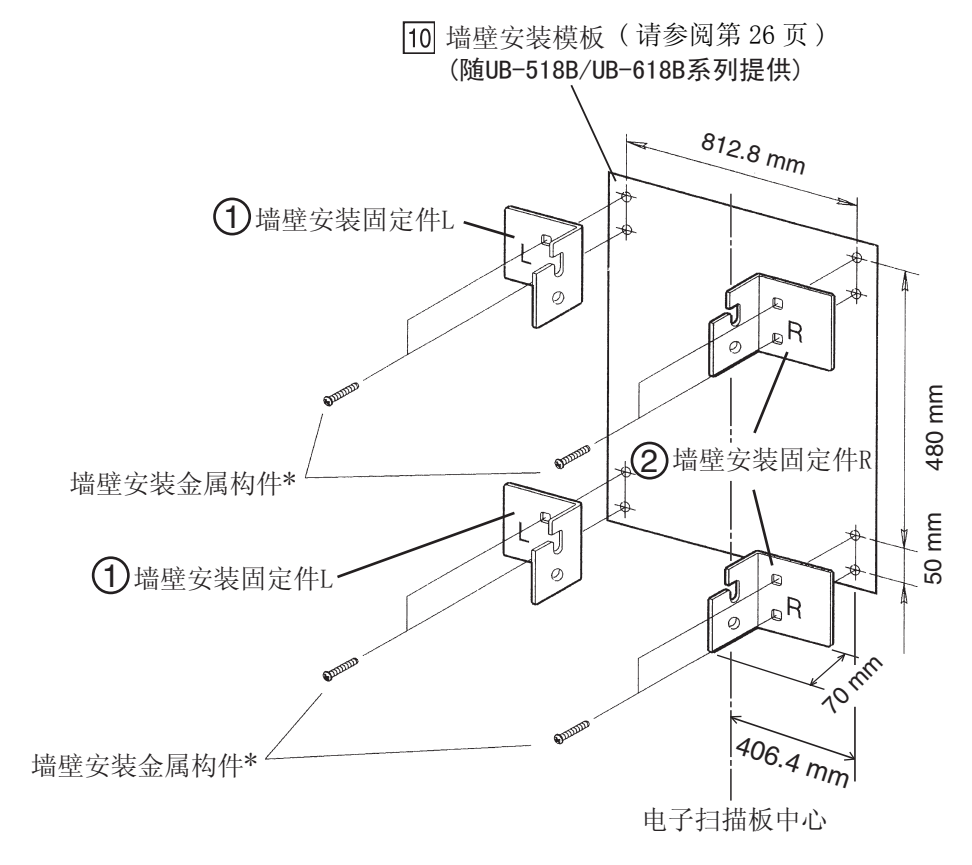

\* 此硬件必须在当地采购 . 本套件内未附。

• 关在墙壁上钻孔和安装固定件的安装请参阅[第 44 页 " 安装墙壁安装固定件 "](#page-43-1)。

#### **4** 组装并安装电子扫描板。

请参阅第 [27](#page-26-2) 页。

### <span id="page-43-1"></span><span id="page-43-0"></span>■安装墙壁安装固定件

电子扫描板必须采用最适合墙壁材料的方法安装。 这里示出 3 种安装方法。 (在您所在的地区也可能进行其他选择。)

#### ●安装到金属或混凝土墙壁上

需要螺栓插销 (市售)。

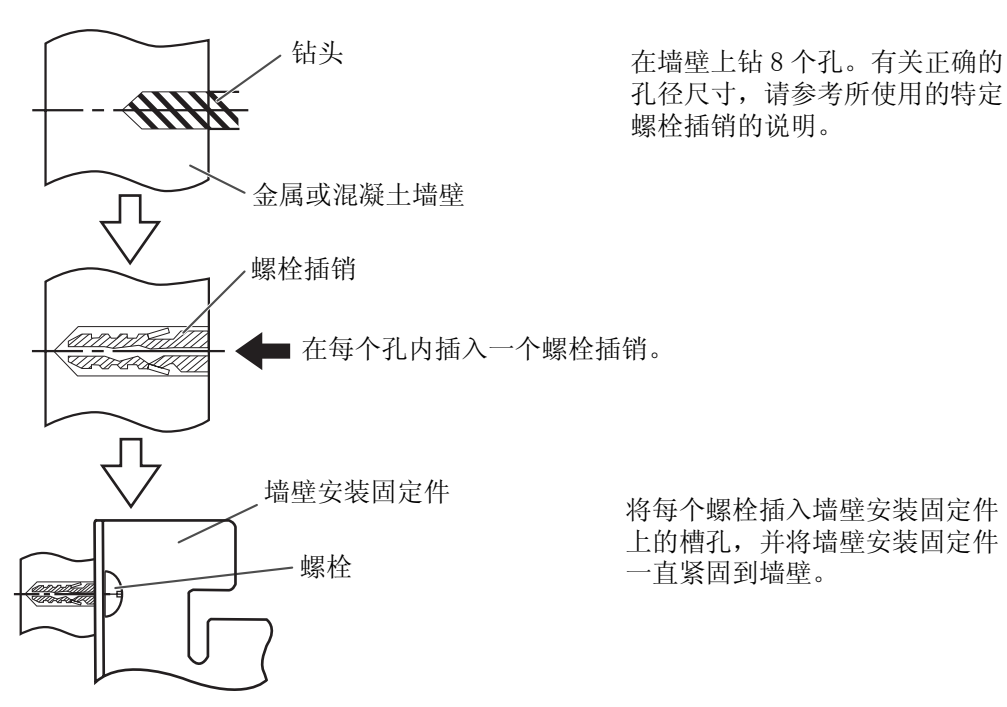

#### ●安装到塑料板墙壁

需要使用翼片系墙螺栓 (市售)。

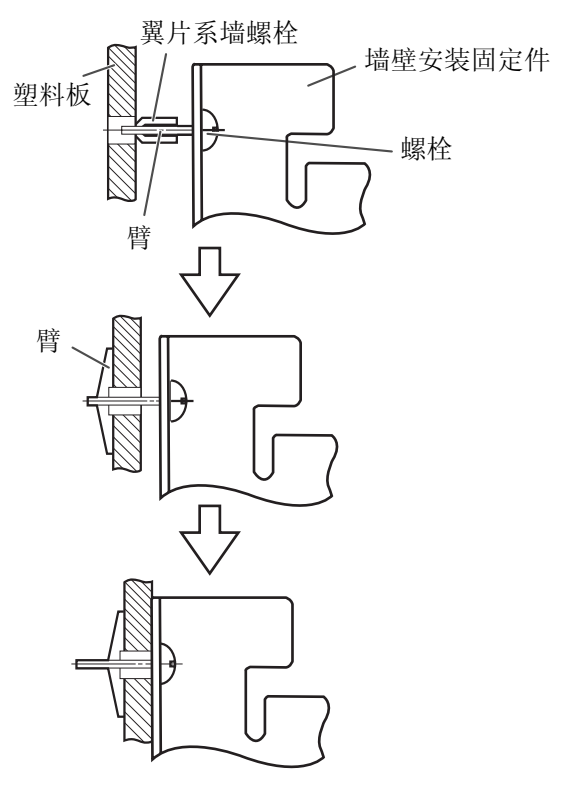

将每个螺栓插入墙壁安装固定件上的孔并插 入到下面的墙壁孔内,以确保翼片系墙螺栓 位于水平位置。有关正确的孔径尺寸,请参 考所使用的特定翼片系墙螺栓的使用说明。

当螺栓臂伸展开后,将墙壁安装 固定件往外拉,直到翼片系墙螺 栓坚固地固定在墙壁上。

固定每个螺栓直至墙壁安装固定 件被紧固在墙壁上。

#### ●安装到木质墙壁

需要使用木螺丝 (市售)。

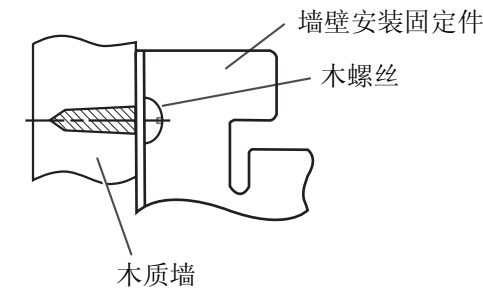

有关正确的孔径尺寸,请参考所 使用的特定螺丝的使用说明。

**Matsushita Electric Industrial Co., Ltd.** http://www.panasonic.co.jp/global/

© 2004 Panasonic Communications Co., Ltd. All Rights Reserved.

马来西亚印刷

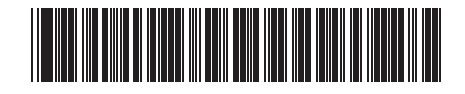

**PJQXC0021YA-F** F1004B1045